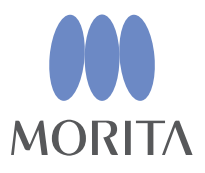

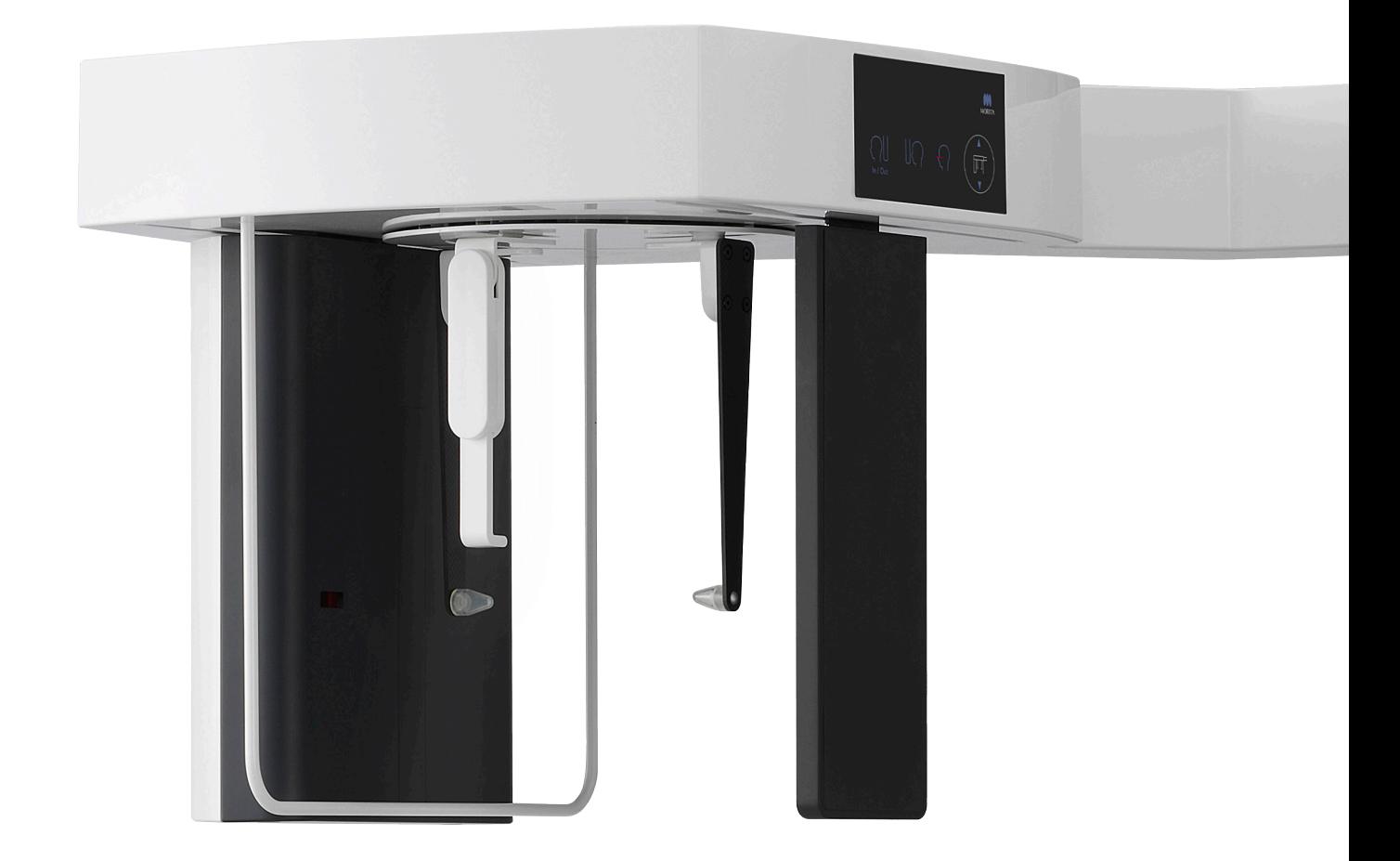

# **ISTRUZIONI PER L'USO**

**Veraview X800** 

**Cefalometrica** 

Il presente manuale è relativo all'effettuazione di esposizioni cefalometriche e va utilizzato unitamente al manuale per esposizioni panoramiche e TC.

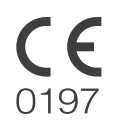

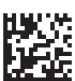

Thinking ahead. Focused on life. 2023-05-21 Pub. No.: X802-93721-501 (it) Printed in Japan

# Indice

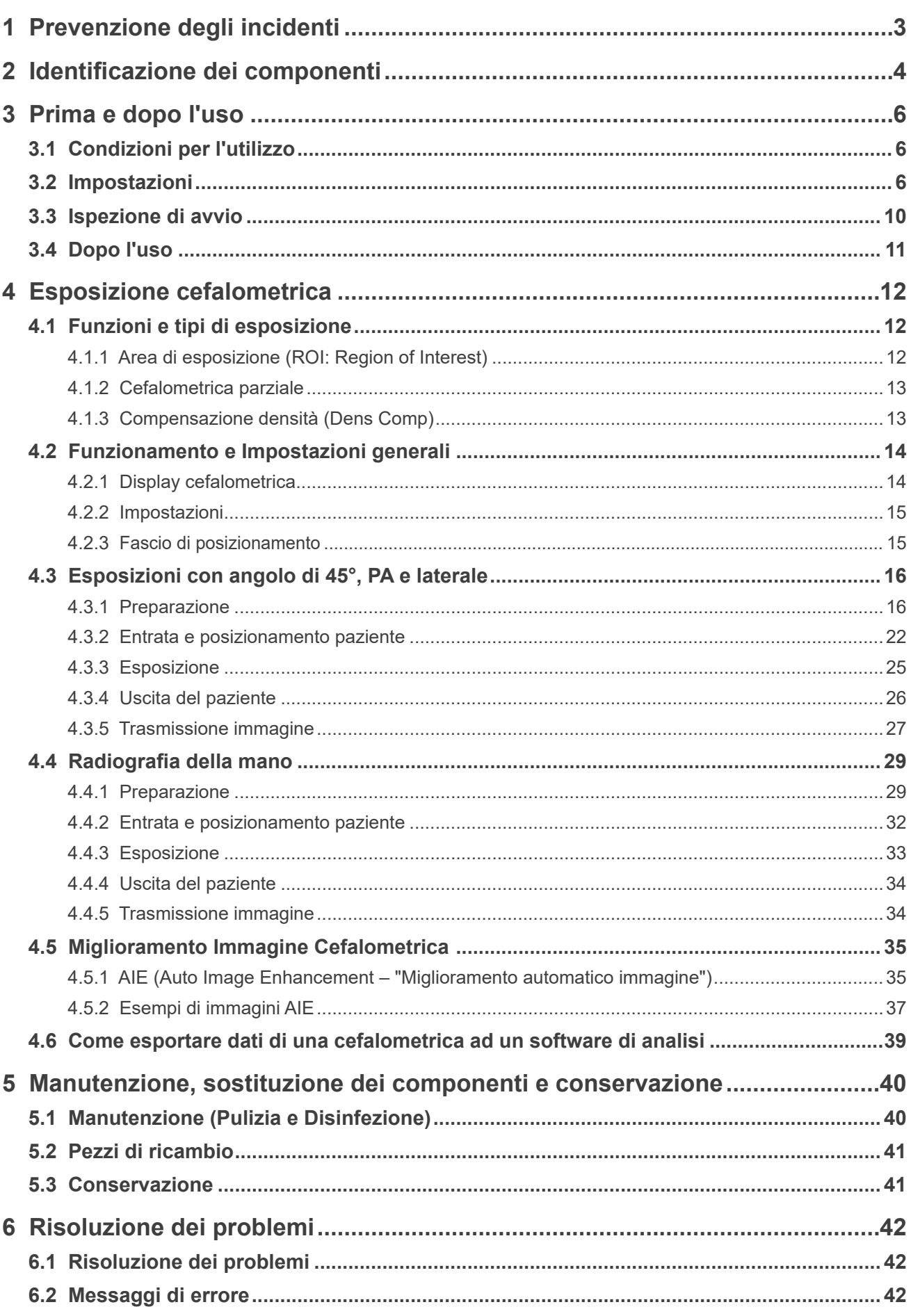

# <span id="page-2-0"></span>**1 Prevenzione degli incidenti**

# **1.1 Avvertenza per i clienti**

Il presente manuale è relativo all'effettuazione di esposizioni cefalometriche con il Veraview X800 e va utilizzato unitamente al manuale del Veraview X800 per esposizioni panoramiche e CT. Conservare il presente manuale in un luogo facilmente accessibile per eventuali riferimenti futuri.

# **1.2 Prevenzione degli incidenti**

La maggior parte dei problemi di funzionamento e manutenzione deriva dal non prestare sufficiente attenzione alle precauzioni di sicurezza di base e dall'incapacità di prevedere la possibilità di incidenti.

Il modo migliore per evitare problemi e incidenti è prevedere la possibilità di pericolo e utilizzare l'unità nel rispetto delle raccomandazioni del produttore. Per prima cosa, leggere tutte le precauzioni e le istruzioni riguardanti la sicurezza e la prevenzione degli incidenti; quindi, utilizzare l'attrezzatura con la massima cautela per evitare di danneggiare l'attrezzatura o causare lesioni fisiche.

I simboli e le espressioni seguenti indicano il grado di pericolo e danno conseguente al mancato rispetto delle corrispondenti istruzioni:

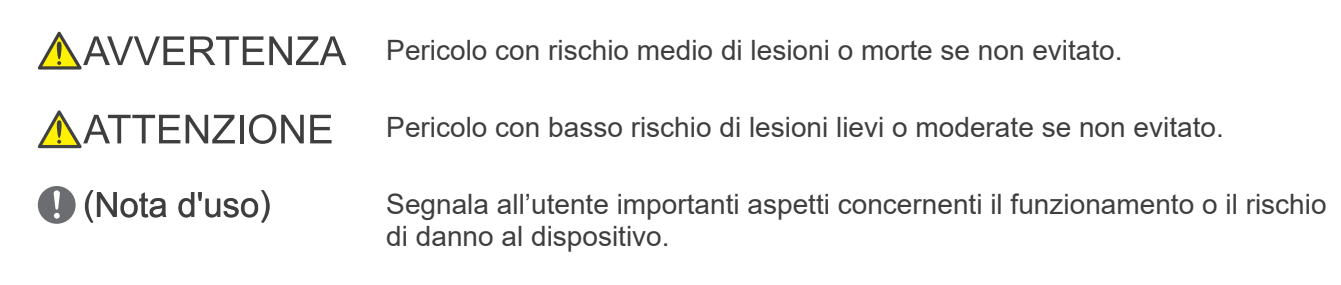

L'utente (ad es. struttura sanitaria, clinica, ospedale, ecc.) è responsabile della gestione, della manutenzione e del corretto funzionamento dei dispositivi medicali.

Il mancato rispetto delle informazioni sulla sicurezza è considerato USO IMPROPRIO.

Questo apparecchio deve essere utilizzato soltanto da dentisti ed altri professionisti con licenza legale.

#### **Non utilizzare questo apparecchio per impieghi diversi dall'effettuazione di radiografie dentistiche specificata.**

**Attenzione:** La legge federale limita la vendita del dispositivo ai dentisti ed ai professionisti sanitari autorizzati. (per gli USA)

Marchi commerciali e marchi commerciali registrati :

Parti dei nomi di aziende, prodotti, servizi, ecc. utilizzati nelle presenti istruzioni per l'uso possono contenere marchi commerciali o marchi commerciali registrati proprietà di ciascuna azienda.

# <span id="page-3-0"></span>**2 Identificazione dei componenti**

# ⹅ **Unità principale**

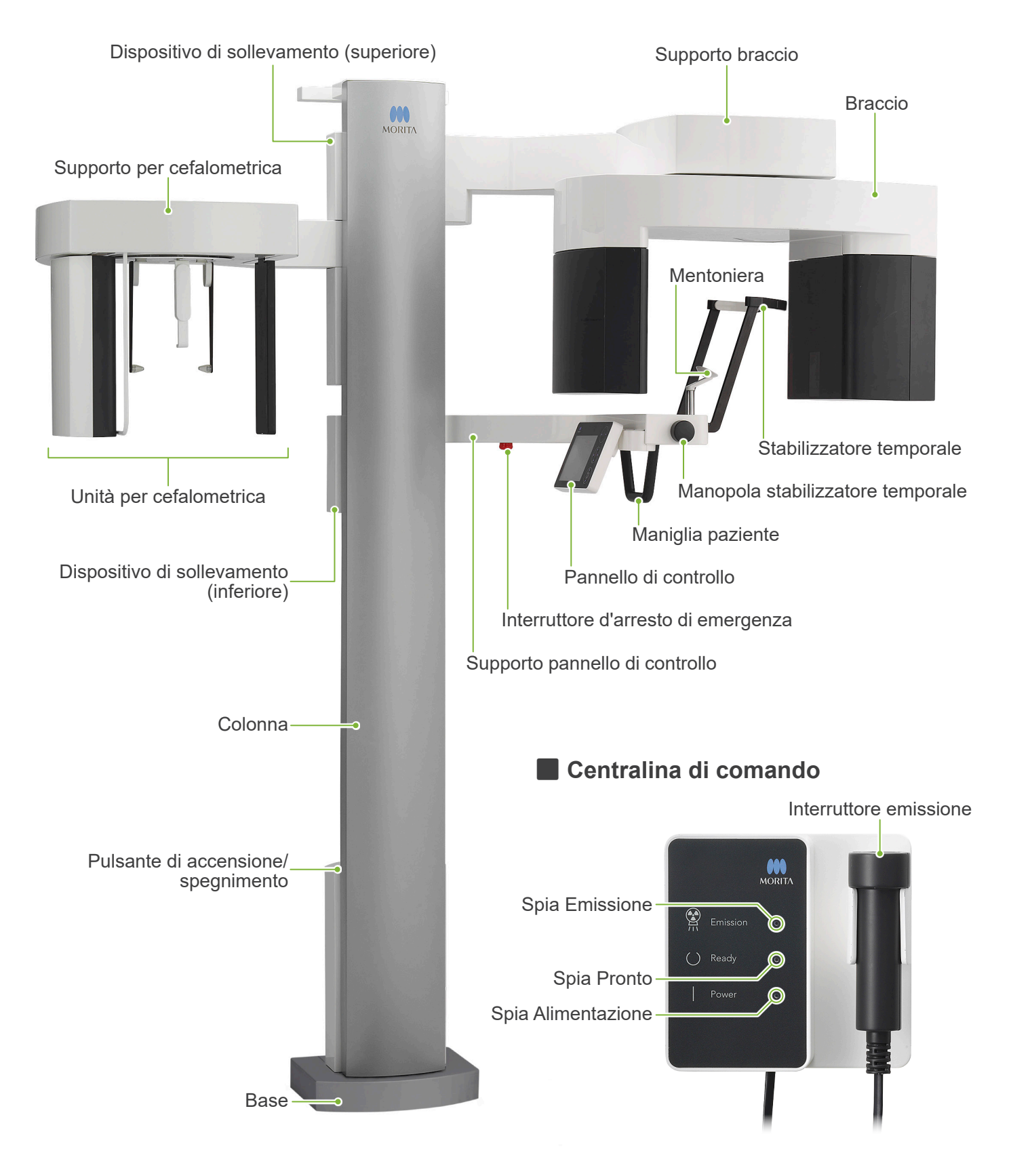

# ⹅ **Unità per cefalometrica** Pannello di controllo per cefalometrica Posizionatore testa Regolatore del punto **Nasion** Collimatore per cefalometrica Dispositivo di sicurezza paziente Rilevatore raggi X Auricolari Barra auricolare **E Pannello di controllo** Le icone blu e il tasto Pronto si attivano toccandoli. ● Unità principale ● **Unità per cefalometrica** Interruttore accensione/spegnimento fascio **ON** Ceph CT **ON**<br>MORITA 200.00 s 000.00 mGy ROI  $\left\{ \circ \right\}$ Size  $\beta_{\text{N}}^{\text{M}}$  $\frac{\text{Dens}}{\text{Comp}}$  On  $rac{\text{Soft}}{\text{Tissue}}$  0  $\overline{\mathbb{L}}$ In /  $Q$ ut <sub>Ехр</sub><br>М  $\frac{100}{100}$  $\frac{ma}{10m}$ Ready Interruttore posizione avvio esposizione Tasto impostazioni Tasto Pronto Interruttori su/giù  $\blacktriangle$  Su Non premere con forza eccessiva sul pannello di controllo. Interruttore entrata/uscita **Giù** Non premere sui pannelli con unghie o oggetti appuntiti, quali penne a sfera, unghie ecc. Non utilizzare gli interruttori Dispositivo di sollevamento su/ giù o Fascio on/off toccando contemporaneamente altre parti

# **Dispositivi per il posizionamento del paziente e parti consumabili**

- Lastra radiografica per la mano (1)
- Auricolari (2)

del pannello.

# <span id="page-5-0"></span>**3 Prima e dopo l'uso**

# **3.1 Condizioni per l'utilizzo**

#### ● **Utilizzare il Veraview X800 in presenza delle seguenti condizioni:**

Veraview X800 deve essere utilizzato in condizioni specifiche (intervallo di temperatura ambiente, umidità e intervallo di pressione atmosferica). Fare riferimento alle Istruzioni per l'uso di Panoramica e TC e seguire le descrizioni presenti in **"Condizioni per l'utilizzo"** di **"13.1 Specifiche tecniche"** .

- \* Se si verifica un incidente, l'apparecchio non deve essere usato fino al termine dell'intervento di riparazione ad opera di tecnici qualificati autorizzati dal produttore.
- \* Chiedere al paziente di togliersi occhiali, orecchini e altri accessori in quanto questi potrebbero interferire con la realizzazione di una buona esposizione.
- \* Prima dell'utilizzo effettuare un'ispezione di avvio per assicurarsi del funzionamento adeguato e sicuro dell'unità.

# **3.2 Impostazioni**

# **3.2.1 Avviare i-Dixel WEB**

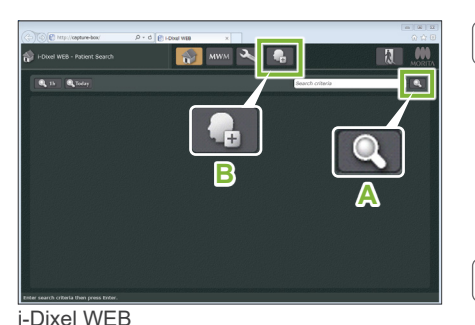

#### **1. Avviare i-Dixel o i-Dixel WEB**

Avviare il software i-Dixel o i-Dixel WEB (di seguito denominato come "i-Dixel WEB").

#### **2. Trovare un paziente registrato**

Inserire l'ID del paziente nell'area di ricerca, quindi fare clic sul pulsante "Ricerca" (**A**). Per utilizzare l'elenco dei pazienti, selezionare un paziente, quindi fare doppio click.

#### ● **Registrare un nuovo paziente**

Per iniziare, registrare un paziente.

Cliccare sul pulsante **B** per registrare un nuovo paziente. Compilare il modulo che appare, quindi cliccare sul pulsante "Register" (registrare).

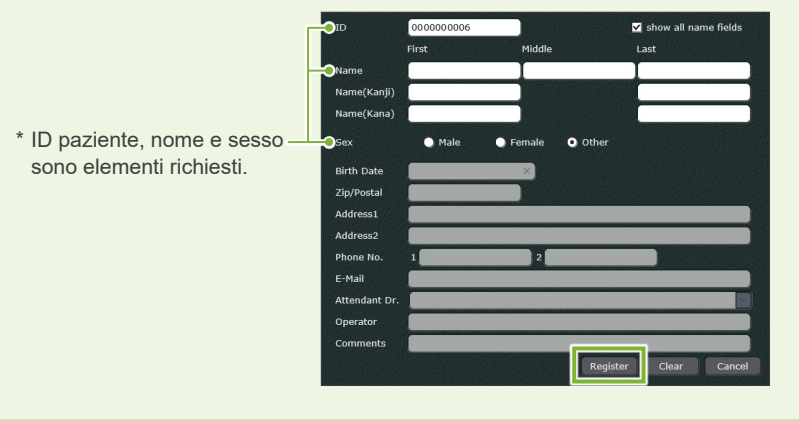

Apparirà un elenco di immagini.

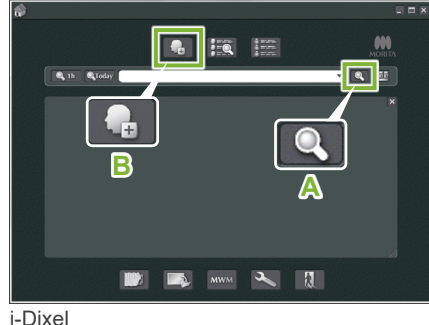

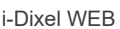

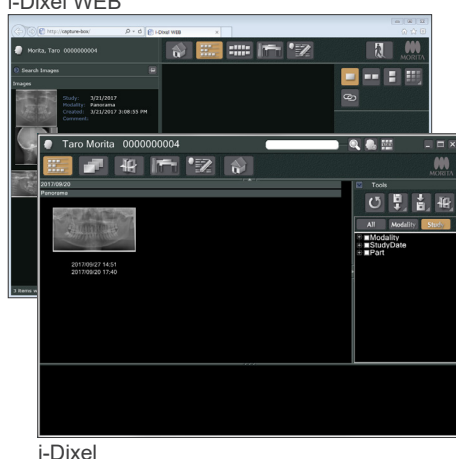

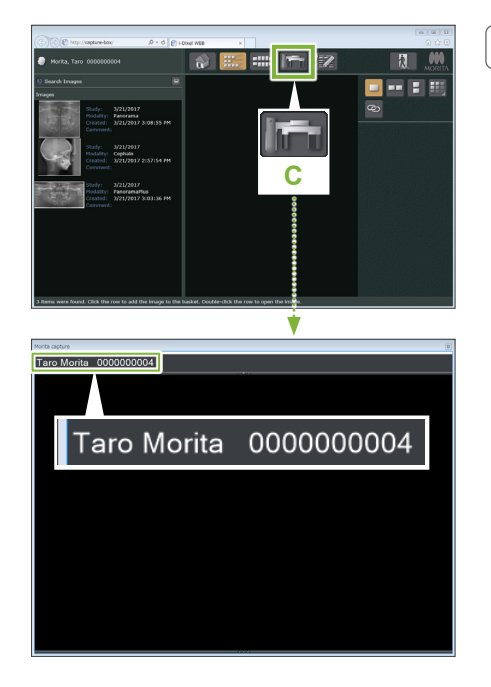

#### **3. Aprire la finestra Esposizione X800**

Cliccare sul tasto nella finestra Esposizione X800 sull'icona (**C**). Quando la finestra si apre è possibile effettuare un'esposizione.

### **AATTENZIONE**

- Quando un paziente viene selezionato con i-Dixel WEB, il suo nome appare sulla barra del titolo per la Finestra Esposizione dell'X800. Prima di effettuare l'esposizione, assicurarsi che il nome sulla barra del titolo sia quello del paziente soggetto all'esposizione. Se il nome non è corretto, chiudere la finestra e cliccare quindi sull'icona (**C**) per riaprirla. Controllare che nella barra del titolo appaia il nome giusto, quindi effettuare l'esposizione. Se nella barra del titolo è presente il nome sbagliato, i dati di esposizione verranno salvati per il paziente sbagliato.
- Se peri-Dixel WEB sono aperti diversi tab o finestre, l'elaborazione può diventare instabile e ciò potrebbe determinare il salvataggio dei dati nel file paziente sbagliato o l'impossibilità di effettuare l'esposizione. Non dimenticare di chiudere tutti i tab e tutte le finestre prima di cliccare sull'icona (**C**) per la Finestra esposizione X800.
- \* Non dimenticare di aprire la finestra Esposizione X800 prima di effettuare un'esposizione.
- \* Per ulteriori informazioni, consultare il Istruzioni per l'uso per l'applicazione i-Dixel WEB.

# **3.2.2 Controllo di sicurezza per parti in movimento**

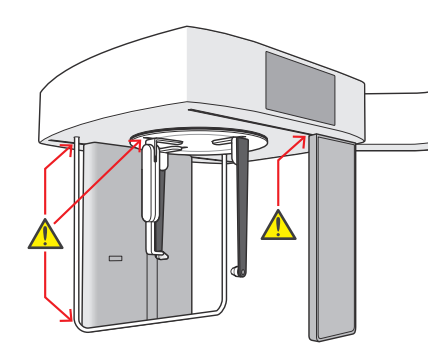

Per ragioni di sicurezza, assicurarsi che non vi sia pericolo che le dita vengano schiacciate prima di muovere qualsiasi pezzo.

### **AATTENZIONE**

• Tenere le dita lontano da fessure e aperture delle parti mobili, come il posizionatore per la testa, nonché dai fori posti sulla colonna di supporto.

### ⹅ **Interruttore d'arresto di emergenza**

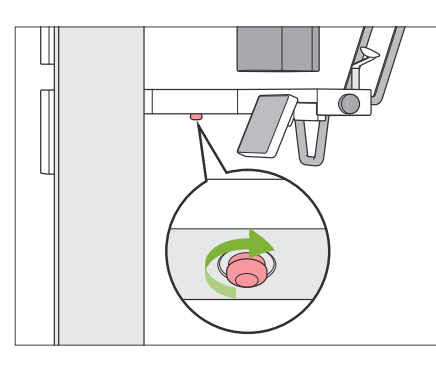

#### ● **In caso di emergenza**

Premere Interruttore d'arresto di emergenza. Ciò arresterà la rotazione del braccio e l'emissione dei raggi X.

\*Utilizzare questo interruttore soltanto in caso di emergenza.

#### ● **Dopo aver premuto Interruttore d'arresto di emergenza.**

- 1. Far allontanare il paziente dall'apparecchio e spegnere l'interruttore [Alimentazione].
- 2. Far tornare l'apparecchio ad una modalità operativa sicura.
- 3. Ruotare Interruttore d'arresto di emergenza nella direzione indicata dalla freccia, come indicato nella figura, fino a farlo scattare, per rilasciarlo.
- 4. Riavviare il computer.
- 5. Accendere l'interruttore [Alimentazione].
- 6. Controllare il funzionamento dell'esposizione cefalometrica, CT e panoramica.

Se l'unità non può essere ripristinata alla modalità operativa sicura o se non funziona, contattare il rivenditore locale o l'Ufficio J. MORITA.

### **3.2.3 Avvio unità principale**

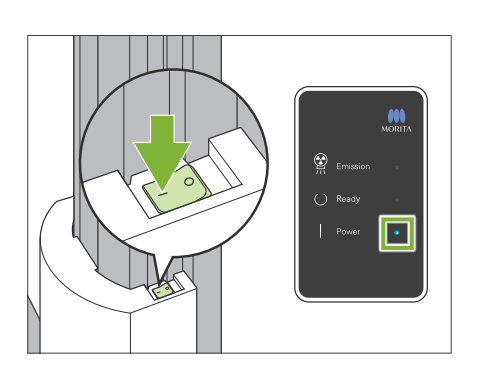

Premere il lato interruttore [Alimentazione] sulla parte inferiore della colonna contrassegnato da una linea ( | ).

L'unità si accenderà e il LED di Alimentazione blu sulla scatola di comando si accenderà.

### **AATTENZIONE**

- Non premere l'interruttore di alimentazione se il paziente si trova nell'apparecchio o nei pressi dello stesso. In caso contrario, il braccio ruoterà ed il supporto del pannello di controllo si muoverà: ciò potrebbe causare lesioni al paziente.
- Nel caso in cui Interruttore d'arresto di emergenza sia stato premuto accidentalmente durante la pulizia o per altri motivi, l'unità non potrà essere accesa. Rilasciare Interruttore d'arresto di emergenza, quindi accendere l'unità.
- Quando si avvia Veraview X800 subito dopo averlo spento (es. riavviando l'apparecchiatura), attendere almeno 5 secondi prima di riaccenderlo. L'inosservanza di tale precauzione può causare il malfunzionamento dell'apparecchio.

Apparirà quindi una finestra di dialogo "Controllo comunicazione PC e cassetta".

#### **AATTENZIONE**

• Se gli stabilizzatori temporali sono aperti, apparirà un messaggio che avvertirà di controllarli. Il braccio potrebbe colpirli, pertanto si prega di ruotare la manopola e chiuderli.

#### Apparirà quindi una finestra di dialogo "Inizializzazione".

Nel caso in cui il paziente sia già in posizione, farlo allontanare dall'apparecchio.

Controllare l'area, quindi cliccare su "Ok".

Il braccio si sposterà nella posizione di entrata paziente.

#### **AATTENZIONE**

• Non dimenticare di spostare il paziente dall'apparecchio e di controllare la sicurezza dell'area prima di inizializzare l'apparecchio. In caso contrario, il braccio potrebbe muoversi e colpire il paziente.

#### Controllo comunicazione PC e cassetta

Attendere durante la verifica della comunicazione tra cassetta digitale e PC.

#### lnizializzazione

L'unità si sposterà in posizione iniziale. ll braccio si sposterà in direzioni multiple al fine di garantire l'assenza di ostacoli nelle immediate vicinanze prima di procedere. Se nell'unità è posizionato un paziente, farlo uscire prima di procedere.

# <span id="page-9-0"></span>**3.3 Ispezione di avvio**

Prima dell'utilizzo effettuare un'ispezione di avvio per assicurarsi del funzionamento adeguato e sicuro dell'unità.

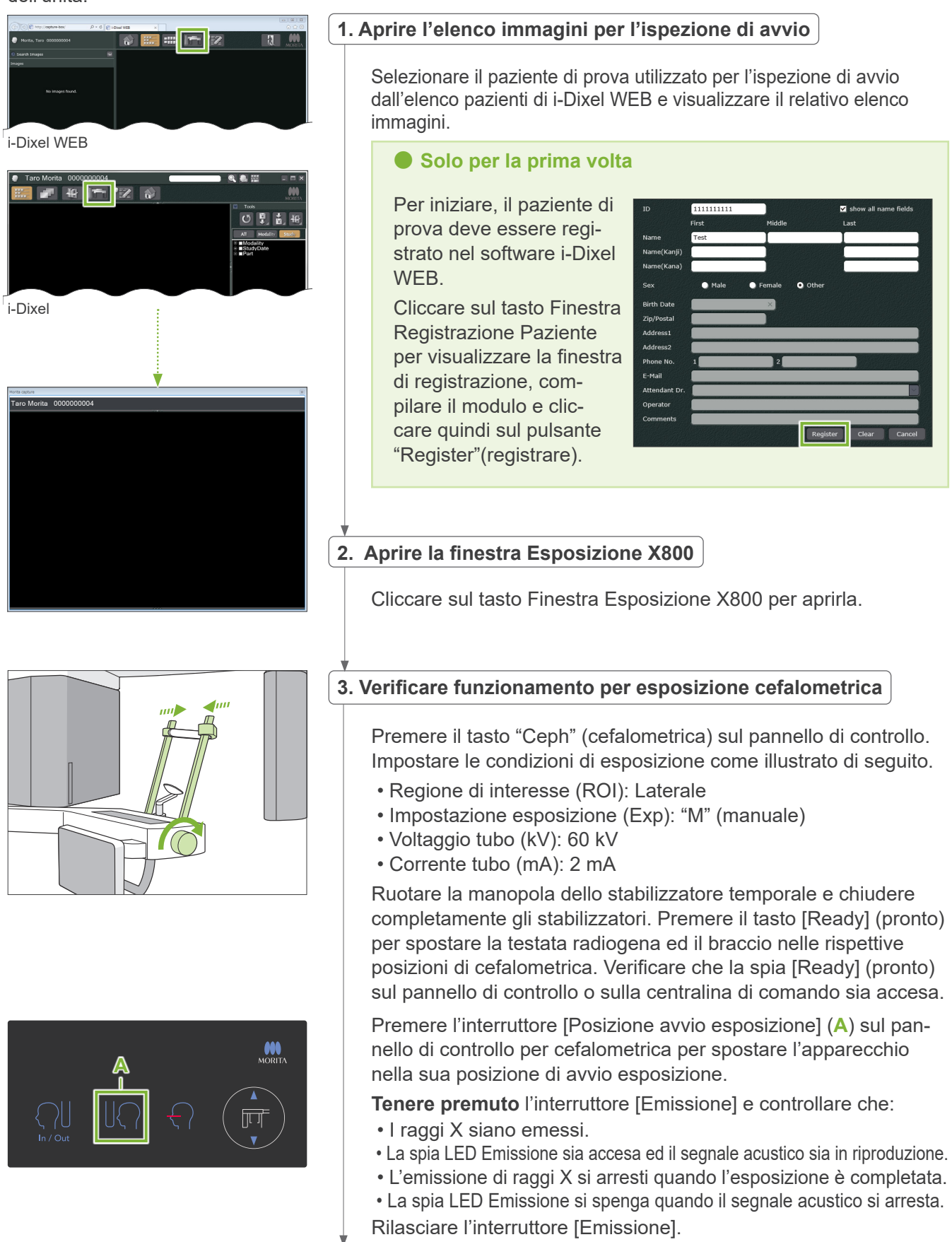

#### <span id="page-10-0"></span>**4. Display immagine**

Sullo schermo del computer i-Dixel WEB apparirà il messaggio "Transferring image!" (Trasferimento di immagine in corso!) e, dopo circa 30 secondi, apparirà l'immagine di ispezione.

**5. Cancellare i dati di ispezione**

Cancellare i dati acquisiti durante l'esposizione di ispezione.

# **3.4 Dopo l'uso**

# **3.4.1 Spegnere l'unità**

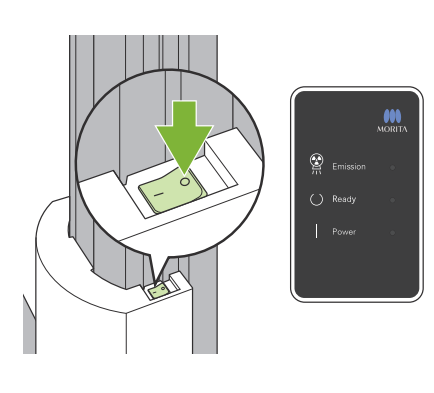

Premere il lato dell'interruttore [Alimentazione] contrassegnato da un cerchio  $( \circ )$ .

L'unità si spegnerà. Le spie LED Alimentazione e Pronto si spegneranno.

#### **AATTENZIONE**

- Ricordarsi di spegnere l'interruttore "Power" (alimentazione). Ciò evita il rischio di perdite di corrente, funzionamento accidentale, ecc.
- Quando si avvia Veraview X800 subito dopo averlo spento (es. riavviando l'apparecchiatura), attendere almeno 5 secondi prima di riaccenderlo. L'inosservanza di tale precauzione può causare il malfunzionamento dell'apparecchio.

# <span id="page-11-0"></span>**4 Esposizione cefalometrica**

# **4.1 Funzioni e tipi di esposizione**

# **4.1.1 Area di esposizione (ROI: Region of Interest)**

# ⹅ **Laterale**

Esposizione cefalometrica laterale.

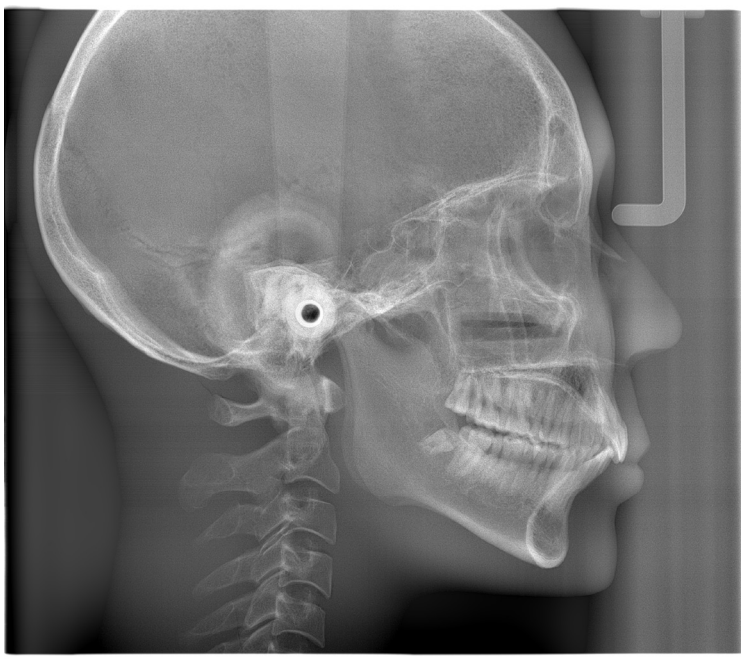

Esposizione laterale

# ⹅ **PA (posteriore-anteriore)**

Esposizione cefalometrica PA.

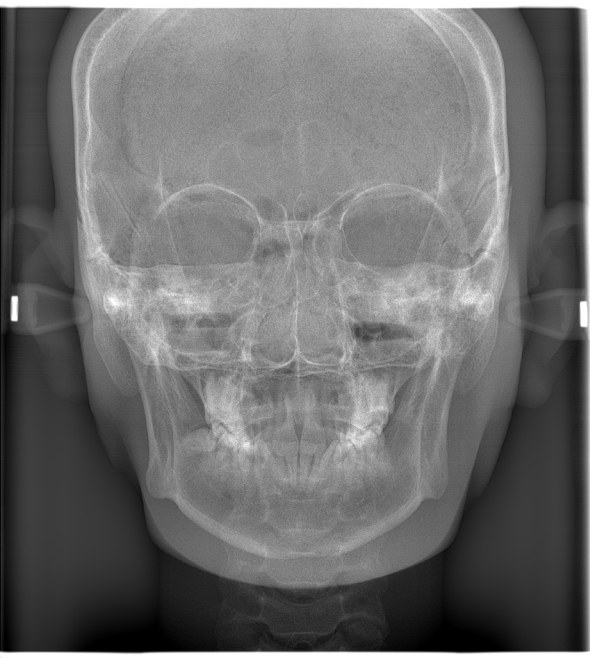

Esposizione PA

# ■ Angolo di 45°

Esposizione cefalometrica ad angolo di 45°.

# ⹅ **Mano**

Radiografia della mano cefalometrica.

# <span id="page-12-0"></span>**4.1.2 Cefalometrica parziale**

Un'esposizione cefalometrica parziale ritaglia il campo raggi X e riduce la dose di raggi X per il paziente.

Esistono tre modi per ritagliare un'esposizione laterale: uno è il ritaglio di un'esposizione PA.

#### ● **Esposizione laterale**

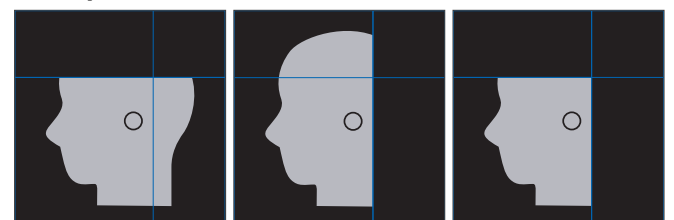

#### ● **Esposizione PA**

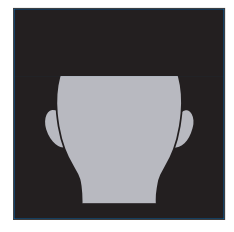

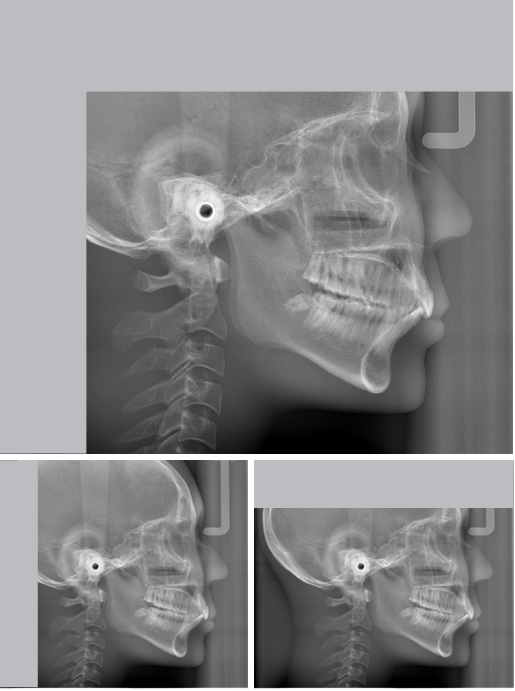

Esposizione cefalometrica parziale

# **4.1.3 Compensazione densità (Dens Comp)**

Questa funzione è utilizzata per un'immagine che mostrerà sia i tessuti molli che quelli duri. La velocità del movimento del rilevatore di raggi X e la corrente del tubo sono modificati per catturare un'immagine con una scala di grigi di facile identificazione.

La posizione di avvio per la compensazione di densità può essere regolata ad intervalli di 5 mm per avvicinarsi alla dimensione del paziente.

#### ● **ROI prevista**

Esposizioni PA e laterale

# <span id="page-13-0"></span>**4.2 Funzionamento e Impostazioni generali**

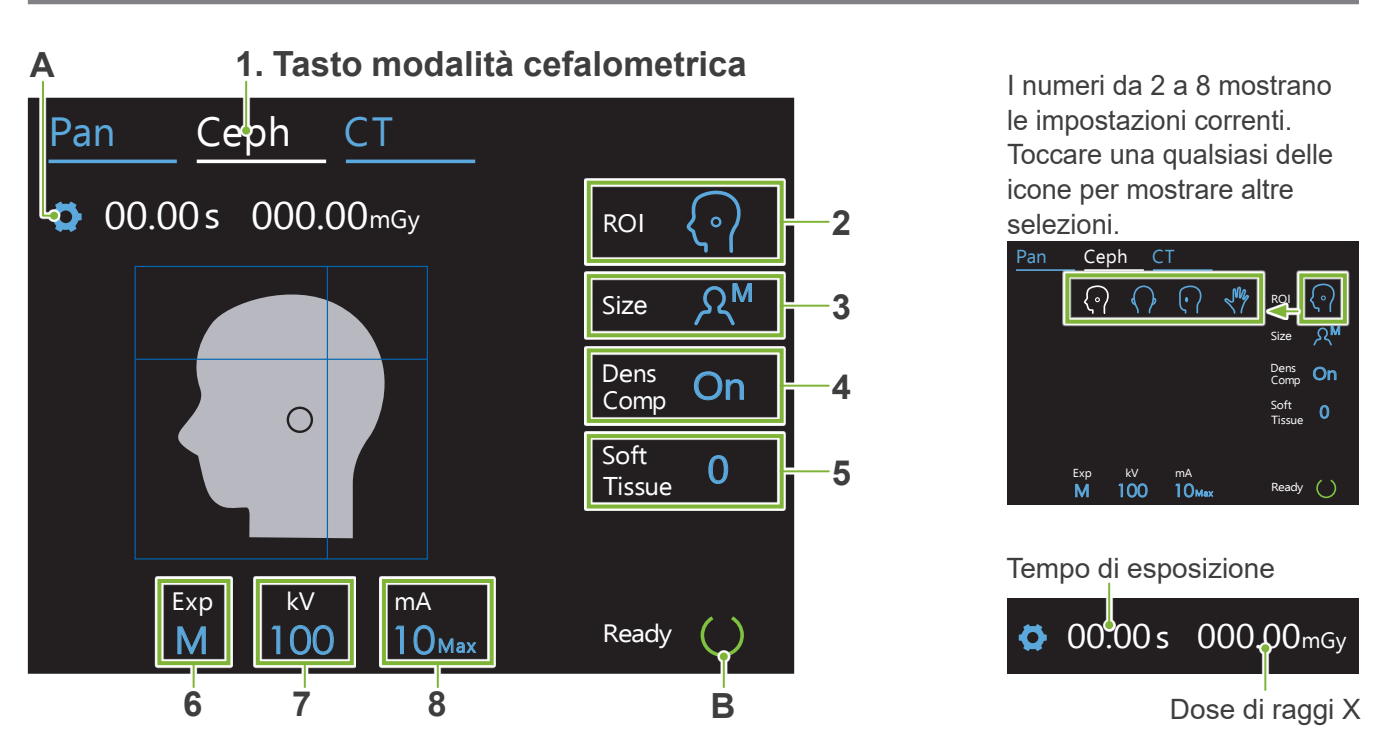

### **4.2.1 Display cefalometrica**

### **A. Tasto impostazioni**

Tenere premuto questo tasto per memorizzare le impostazioni esistenti per le condizioni di esposizione. Veraview X800 caricherà queste impostazioni come valori predefiniti dal prossimo avvio.

### **B. Tasto Pronto**

Mostra che l'unità è in modalità pronta.

- Questo tasto lampeggia quando l'interruttore [alimentazione] è acceso.
- Exp kV er mostrare<br>'te per noccario prima ui guidare il paziente in posizione. Kimane accesso quando viene toccato, per mosi<br>che l'unità è in posizione "pronta". La testata radiogena si sposterà nella direzione predisposta per mA • Toccarlo prima di guidare il paziente in posizione. Rimane accesso quando viene toccato, per mostrare la cefalometrica ed il braccio si dirigerà automaticamente verso la posizione di esposizione per cefalometrica.

# $\bigcirc$  MORITA 加工 **A B C Interruttori su/giù**  $\triangleq$  **Su** Giù

⹅ **Pannello di controllo per cefalometrica**

### **A. Interruttore entrata/uscita**

Toccare per entrata ed uscita paziente. Il collimatore per cefalometrica ed il rilevatore raggi X si muoveranno in avanti, nelle rispettive posizioni di avvio.

### **B. Interruttore posizione avvio**

Il collimatore per cefalometrica ed il rilevatore raggi X si muoveranno in avanti, nelle rispettive posizioni di avvio.

**C. Interruttore accensione/spegnimento fascio** Il rilevatore raggi X si muove ed fascio orizzontale si accende o si spegne.

Non premere con forza eccessiva sul pannello di controllo. Non premere sui pannelli con unghie o oggetti appuntiti, quali penne a sfera, unghie ecc.

# <span id="page-14-0"></span>**4.2.2 Impostazioni**

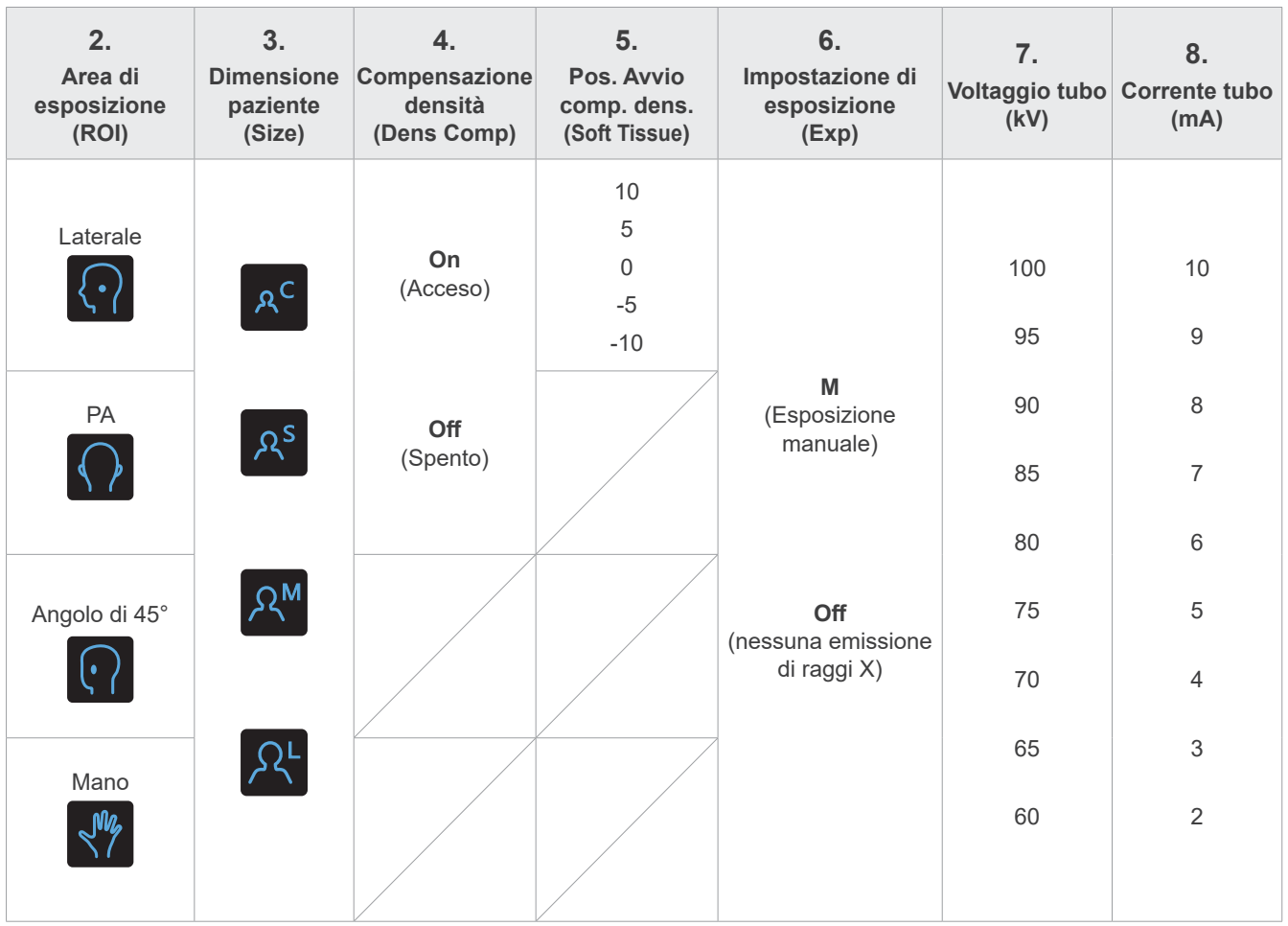

# ⹅ **Dimensione del paziente e voltaggio tubo/corrente**

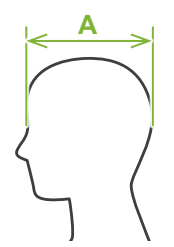

Voltaggio tubo e corrente sono regolati in base alla dimensione del paziente. Il valore impostato per la dimensione paziente è la lunghezza sagittale del cranio (**A**).

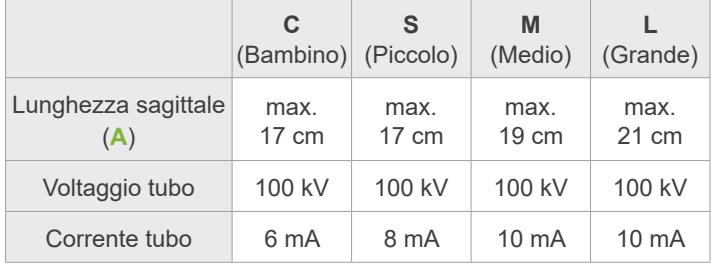

\* I valori sopra sono solo stime. Il dentista deve valutare questo aspetto tenendo in considerazione il fisico del paziente, la struttura scheletrica, ecc.

# **4.2.3 Fascio di posizionamento**

### **Fascio del piano orizzontale**

Allineare con l'orbitale del paziente.

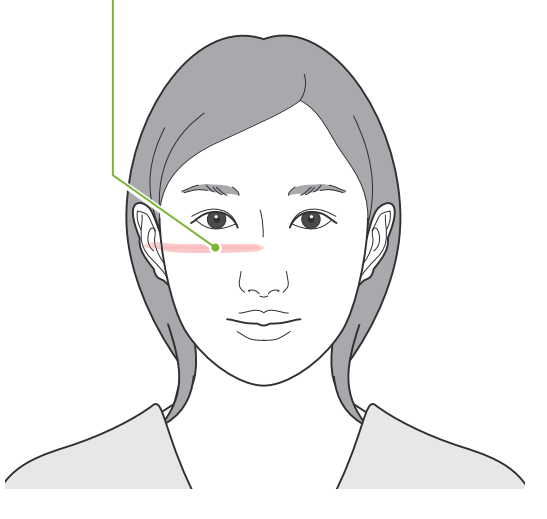

# <span id="page-15-0"></span>**4.3 Esposizioni con angolo di 45°, PA e laterale**

# **4.3.1 Preparazione**

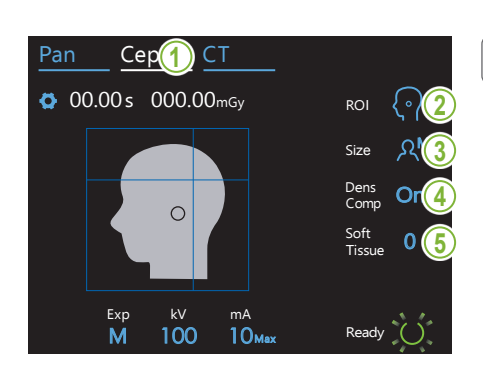

#### **1. Selezionare la modalità di esposizione cefalometrica**

Premere il tasto "Ceph" (cefalometrica) per selezionare la modalità di esposizione cefalometrica.

#### **2. Selezionare l'area di esposizione**

interesse. Toccare l'icona alla destra di "ROI" per selezionare la regione di

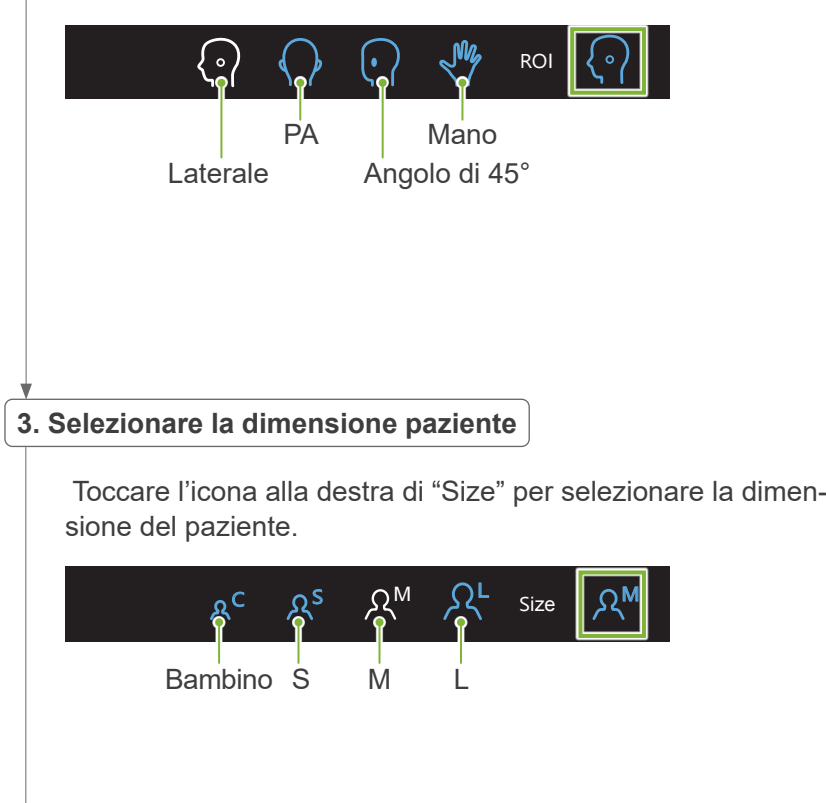

#### **4. Impostare compensazione densità**

#### Pan Ceph Ceph Ceph Ceph Ceph **\* Soltanto PA e laterale.**

Toccare l'icona alla destra di "Dens Comp" per accendere e spegnere.

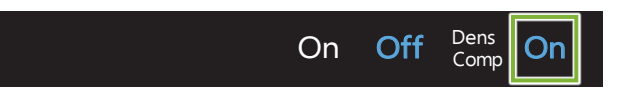

# Cos'è la Compensazione densità (Dens Comp)?

tessuti molli che quelli duri. Questa funzione è utilizzata per un'immagine che mostrerà sia i

Deve essere accesa per ottenere un'immagine che mostri sia i tessuti duri che quelli molli, necessari per effettuare misurazioni cefalometriche.

(I tessuti morbidi non verranno visualizzati se è spenta)

- \* La funzionalità compensazione densità non equivale alla funzionalità auto-esposizione.
- \* Dal momento che la corrente del tubo cambia durante l'esposizione quando lo stesso è acceso, il valore corrente tubo non è mostrato nel pannello operativo.
- \* Per gli infanti, abbassare il voltaggio del tubo a 80 kV.

# 5. Impostare compensazione densità<br>————————————————————

#### **\* Soltanto laterale**

M Toccare il numero alla destra di "Soft Tissue" per impostare la posizione per l'avvio della funzionalità di compensazione densità. Può essere impostato da -10 a 10 mm (5 fasi con incrementi di 5 mm).<br>'

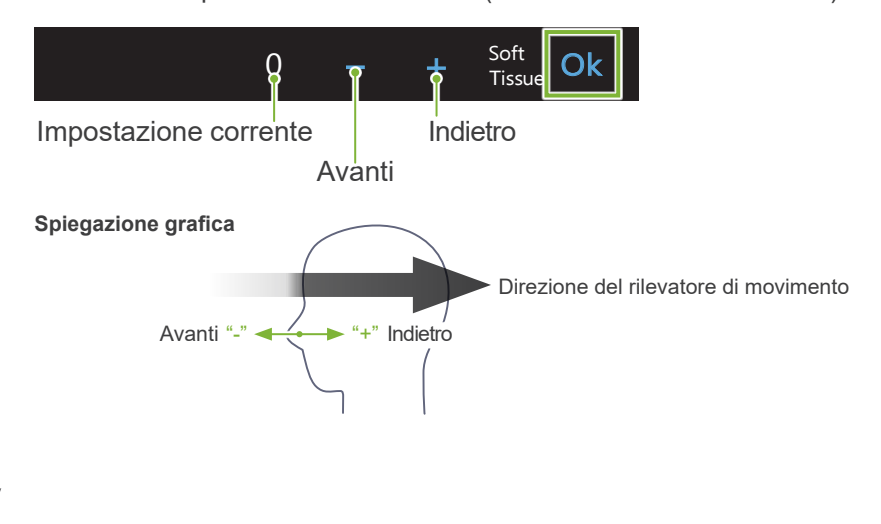

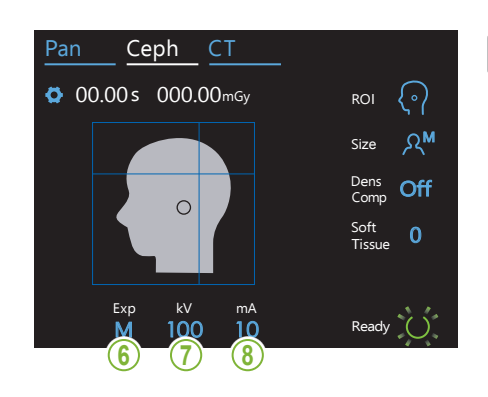

# 6. Procedere ad impostazione esposizione

Toccare la lettera sotto "Exp" per procedere all'impostazione dell'esposizione.

\* La caratteristica automatica non può essere utilizzata per espo-Size sizioni cefalometriche.

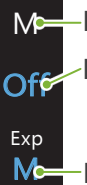

 $\Box$ 

Esposizione manuale

Nessuna emissione di raggi X

collimatore per cefalometrica senza emettere raggi X. Questa funzionalità è utilizzata per osservare il movimento del

Ma<sub>sse</sub> Impostazione corrente

#### **7. Impostare il voltaggio del tubo**

Toccare il numero sotto "kV" per impostare il voltaggio. Può essere impostato da 60 a 100 kV con incrementi di 5 kV.

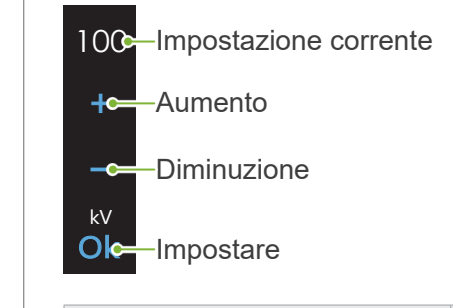

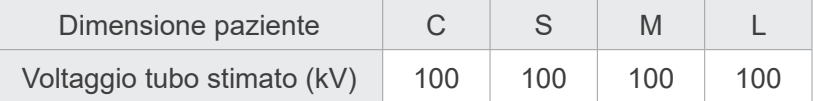

#### 8. Impostare la corrente del tubo

Toccare il numero sotto "mA" per impostare la corrente del tubo. Può essere impostata da 2 a 10 mA con incrementi da 1 mA.

10<sup>-</sup>Impostazione corrente Aumento  $\overline{\mathbf{O}}$ Diminuzione  $\rightarrow$ mA

**Dic** Impostare

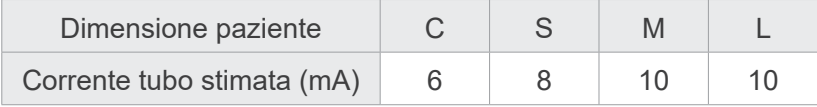

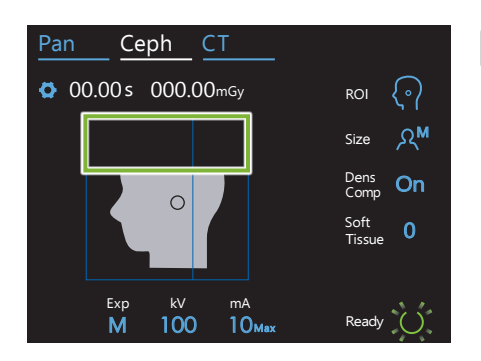

#### **9. Selezionare aree da tagliare**

#### **\* Soltanto PA e laterale, se necessario.**

Per ridurre al dose di raggi X del paziente, non saranno emessi raggi X verso le aree selezionate.

Toccare le aree rettangolari sull'immagine cefalometrica per annerirle ed interromperne l'esposizione ai raggi X. Toccare nuovamente un'aera per ripristinarne la situazione originale e consentire l'esposizione ai raggi X.

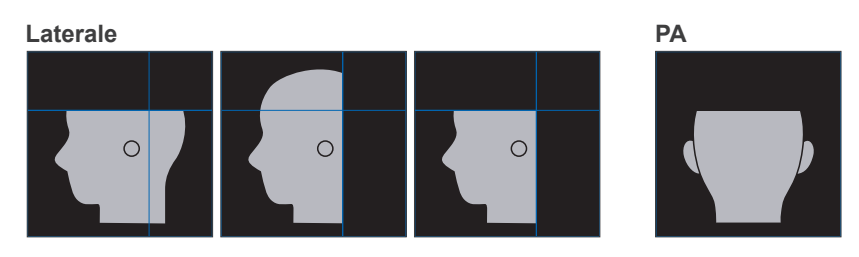

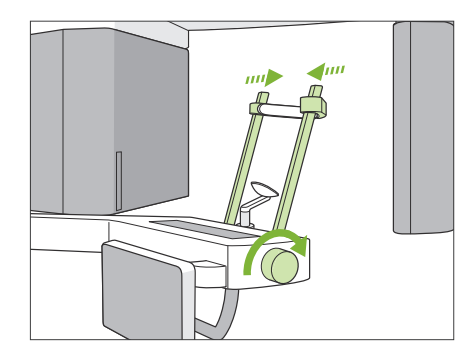

#### **10. Controllare stabilizzatori temporali**

Controllare che gli stabilizzatori temporali utilizzati per le esposizioni panoramiche siano completamente chiusi.

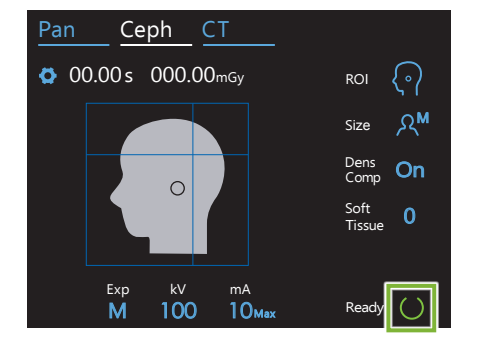

#### **11. Premere il tasto Ready (pronto)**

Premere il tasto [Ready] (pronto).

La testata radiogena si sposterà nella direzione predisposta per la cefalometrica ed il braccio si dirigerà automaticamente verso la posizione di esposizione per cefalometrica.

### **AATTENZIONE**

• Assicurarsi che il paziente non si trovi vicino all'unità quando viene premuto il tasto [Ready] (pronto). Il braccio potrebbe altrimenti colpirlo.

Non muovere mai il braccio manualmente. Se mosso improvvisamente dalla mano, il braccio potrebbe non essere più impostato correttamente nella posizione per cefalometrica. Potrebbe inoltre entrare in contatto con persone situate nelle vicinanze durante il movimento verso la posizione per cefalometrica. Nel caso in cui il braccio sia stato mosso inavvertitamente oppure colpisca qualcosa durante il movimento, premere il tasto "Pan". Premere quindi nuovamente il tasto "Ceph" (cefalometrica) ed il tasto "Ready" (pronto).

Nel caso in cui gli stabilizzatori temporali non siano completamente chiusi oppure il paziente non si sia allontanato dall'unità dopo l'esposizione, potrebbe apparire un messaggio di errore nel pannello di controllo.

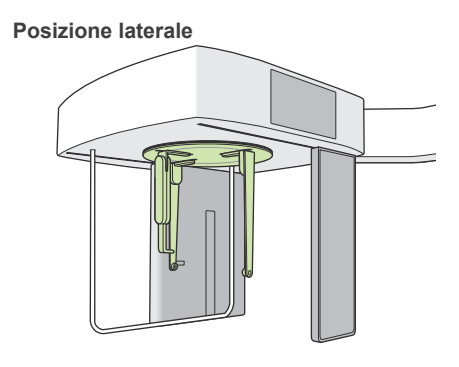

#### **12. Impostare posizionatore testa per cefalometrica**

Impostare il posizionatore testa con l'angolazione corretta per l'esposizione prevista.

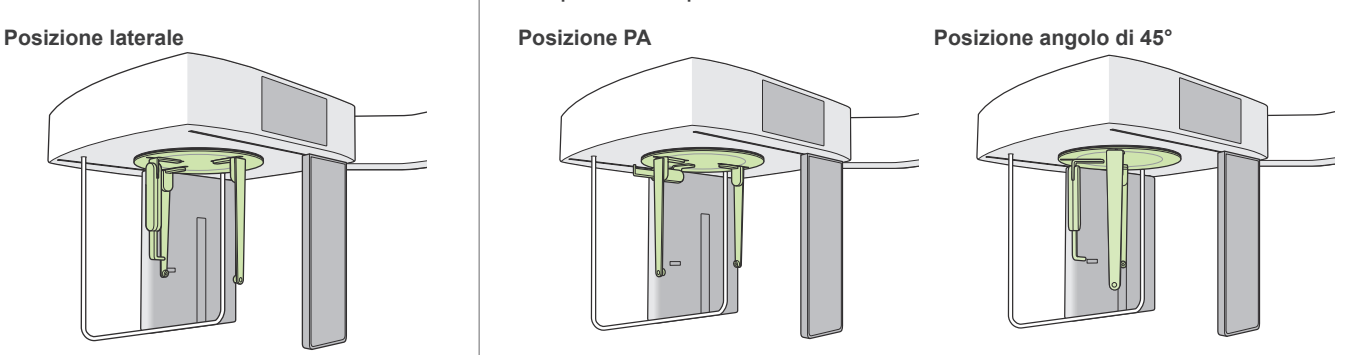

Nel caso in cui, per un'esposizione PA, il regolatore del punto Nasion sia scivolato verso l'esterno, qualcosa potrebbe essere danneggiato. Posizionarlo sempre come mostrato nell'illustrazione.

Quando si ruota il posizionatore testa, far oscillare il regolatore del punto Nasion verso il basso e spostarlo verso l'interno. Tenere le barre auricolari per le rispettive basi e ruotare con cautela il posizionatore testa.

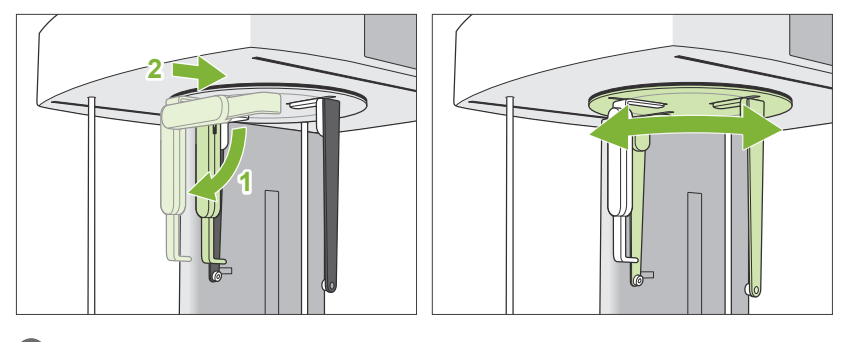

Per muovere il regolatore del punto Nasion, afferrarlo dalla base. Potrebbe rompersi se afferrato dall'estremità.

Tenere le barre auricolari, una in ciascuna mano, ed aprirle completamente.

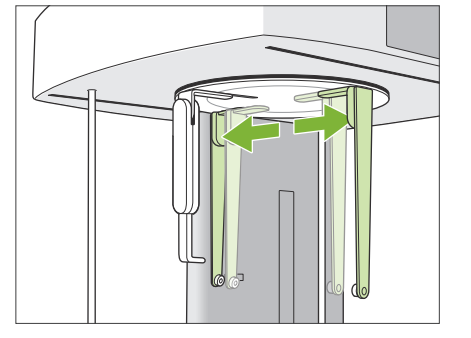

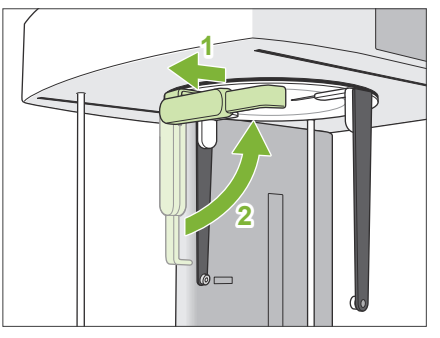

Spostare il regolatore del punto Nasion verso l'esterno e farlo oscillare verso l'alto.

# **AATTENZIONE**

• Quando si fa oscillare il regolatore del punto Nasion verso l'alto, farlo oscillare nella direzione mostrata nell'illustrazione. Facendolo oscillare nella direzione opposta lo si romperebbe.

### **13. Posizionare gli auricolari**

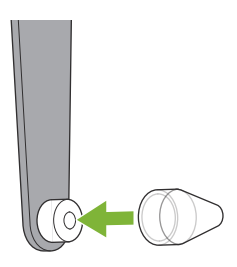

Inserire gli auricolari negli appositi supporti.

# **ANVERTENZA**

• Disinfettare gli auricolari ed il regolatore del punto Nasion dopo ciascun utilizzo, utilizzando dell'etanolo (da 70% a 80% vol.). Sostituirlo nel caso in cui sia usurato, danneggiato o sporco.

### <span id="page-21-0"></span>**4.3.2 Entrata e posizionamento paziente**

#### **1. Preparare il paziente**

Far indossare al paziente un grembiule anti raggi X ecc.

### **AATTENZIONE**

- Il paziente deve togliere gli occhiali e tutti gli accessori come collane ecc. In caso contrario, l'esposizione potrebbe non andare a buon fine.
- Fare attenzione che i capelli del paziente non rimangano impigliati nelle parti mobili.

#### **2. Entrata paziente**

Regolare l'altezza dell'unità per cefalometrica in maniera tale da posizionare gli auricolari alla stessa altezza circa delle orecchie del paziente.

Premere e tenere premuti gli interruttori [Su e giù] per alzare o abbassare l'unità; rilasciare l'interruttore per arrestare l'unità.

Usare sempre gli interruttori [Su e giù] per regolare l'altezza dell'unità. Non cercare mai di forzarla in quanto potrebbe riportare danni.

#### AATTENZIONE

- Tenere le dita lontano da fessure e aperture delle parti mobili, come il posizionatore per la testa, nonché dai fori posti sulla colonna di supporto.
- Quando si sollevano o si abbassano l'unità per cefalometrica ed il supporto per cefalometrica, fare attenzione a non colpire il paziente.

Per esposizioni PA, toccare l'interruttore "In/Out" (entrata/uscita). Il collimatore per cefalometrica si muoverà verso la parte posteriore ed il paziente potrà entrare agevolmente nell'unità.

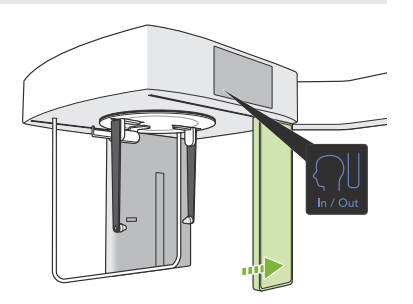

**Errato**

Far posizionare il paziente in piedi, direttamente sotto il posizionatore testa.

# **AATTENZIONE**

• Non lasciare mai che il paziente si appoggi sul dispositivo di sicurezza paziente.

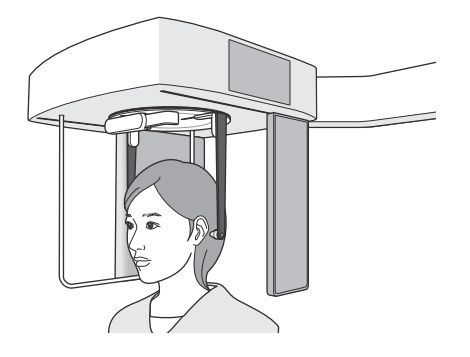

#### **3. Inserire gli auricolari**

Usare gli interruttori [Su e giù] per sollevare o abbassare l'unità, in maniera tale da posizionare gli auricolari in linea con l'orifizio esterno dell'orecchio.

#### **AATTENZIONE**

• Quando si abbassano l'unità per cefalometrica ed il supporto per cefalometrica, fare attenzione a non colpire il paziente.

Prima di inserire gli auricolari avvertire il paziente di non muoversi fino al termine dell'esposizione.

Inserire prima l'auricolare destro (**A**).

Chiudere quindi con attenzione le barre auricolari con entrambe le mani ed inserire con cautela l'auricolare sinistro (**B**).

# **AATTENZIONE**

- Spostare con molta attenzione le barre auricolari durante l'inserimento degli auricolari. Non sollevare o abbassare l'unità per cefalometrica dopo l'inserimento degli auricolari. In caso contrario, il paziente potrebbe subire lesioni.
- Nel caso in cui il paziente si muova durante l'emissione, il rilevatore o il collimatore potrebbero colpirlo, causando una distorsione dell'immagine o altri problemi di esposizione.

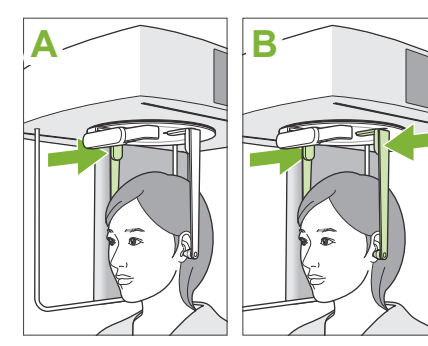

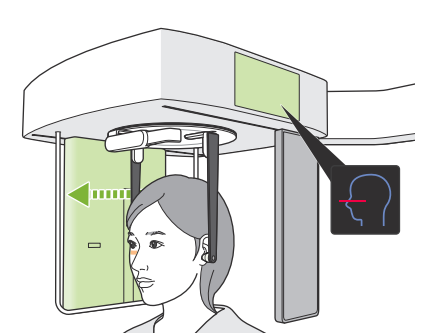

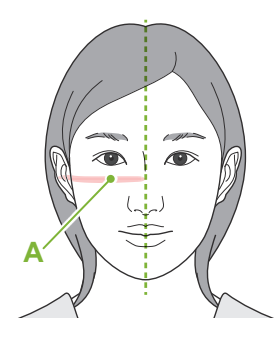

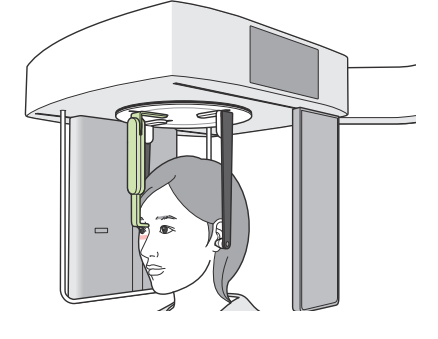

#### **4. Posizionamento del paziente**

#### **\* Soltanto laterale**

Premere l'interruttore [Fascio acceso/spento]. Il rilevatore di raggi X si sposterà ed il fascio orizzontale si accenderà.

Spostare la testa del paziente in maniera tale da allinearla con il fascio.

Controllare che il fascio sia allineato con l'orbitale del paziente (**A**) e che il piano mediosagittale del paziente sia perpendicolare.

### **AAVVERTENZA**

• Il fascio laser potrebbe danneggiare la vista di una persona: non guardare mai direttamente nel fascio né lasciare che colpisca gli occhi.

Regolare l'altezza del regolatore del punto Nasion e posizionarlo con cautela sul punto Nasion del paziente.

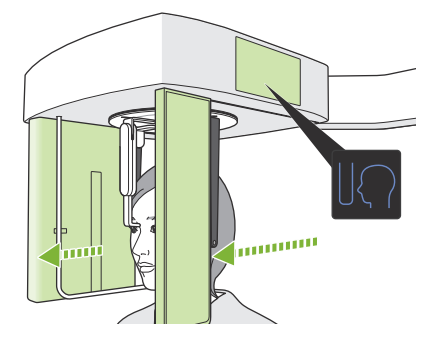

#### **5. Premere l'interruttore [Posizione avvio esposizione]**

Premere l'interruttore [Posizione avvio esposizione]. Il rilevatore ed il collimatore per cefalometrica si sposteranno nella posizione di avvio e l'unità passerà allo **stato Pronto**.

Durante questa fase fare attenzione ad evitare che il rilevatore o il collimatore vengano a contatto con il paziente.

Comunicare al paziente che si sta per avviare l'emissione con voce chiara e sufficientemente alta, quindi lasciare la sala radiologica.

# <span id="page-24-0"></span>**4.3.3 Esposizione**

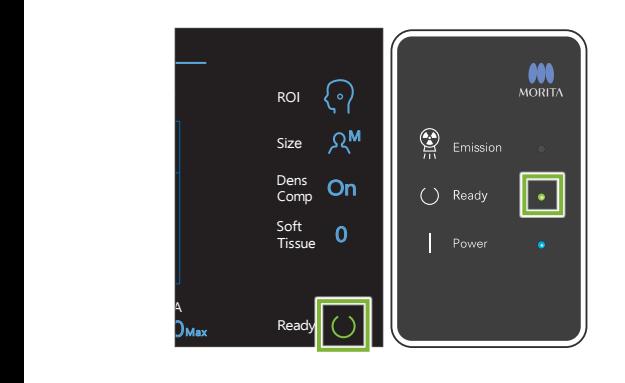

### **1. Controllare stato di dispositivo pronto**

Verificare che il tasto [Ready] (pronto) sul pannello di controllo e la spia LED "Ready" (pronto) (verde) sulla centralina di comando siano accesi.

# **2. Emissione di raggi X**

Tenere premuto l'interruttore [Emissione].

L'emissione inizierà dopo pochi secondi ed il collimatore per cefalometrica si muoverà.

La spia LED "Emission" (emissione) (gialla) sulla centralina di comando si accenderà e verrà emesso il segnale acustico.

Possono trascorrere fino a 15 secondi dal momento in cui viene premuto l'interruttore di emissione all'avvio dell'effettiva emissione dei raggi X. Ciò non è anomalo. L'unità ha bisogno di qualche secondo per verificare le impostazioni del computer.

# **AAVVERTENZA**

• In caso di emergenza, rilasciare l'interruttore [Emissione] oppure premere Interruttore d'arresto di emergenza. L'emissione di raggi X, il rilevatore ed il collimatore si arresteranno tutti immediatamente.

# **AATTENZIONE**

- Uscire dalla sala radiologica per premere l'interruttore [Emissione].
- Nel caso in cui l'operatore debba rimanere nella sala radiologica per una qualche ragione, lo stesso dovrà indossare un grembiule anti raggi X e tenersi ad almeno 2 metri di distanza dal punto focale di emissione di raggi X. Dovrebbe inoltre rimanere all'esterno dell'area esposta all'emissione di raggi X.
- Continuare a tenere premuto l'interruttore [Emissione] fino al completamento dell'emissione di raggi X. Nel caso in cui l'interruttore venga rilasciato durante l'emissione, l'esposizione sarà terminata.
- Se un'emissione di raggi X viene interrotta prima del completamento dell'esposizione, allontanare il paziente dall'unità. Ripetere quindi il posizionamento del paziente e la procedura di emissione.
- \* È una buona idea avere uno specchio per il paziente, affinché possa vedersi ed assicurarsi di non muoversi.

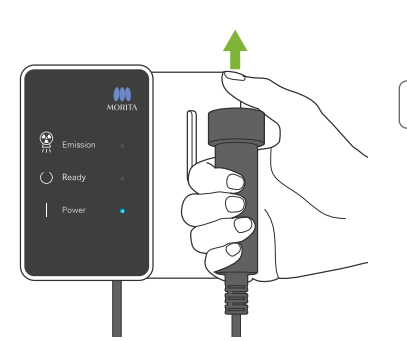

#### **3. Esposizione completata**

Il segnale acustico si arresta al completamento dell'esposizione. Rilasciare l'interruttore [Emissione] e riporlo nel relativo supporto sulla centralina di comando.

# <span id="page-25-0"></span>**4.3.4 Uscita del paziente**

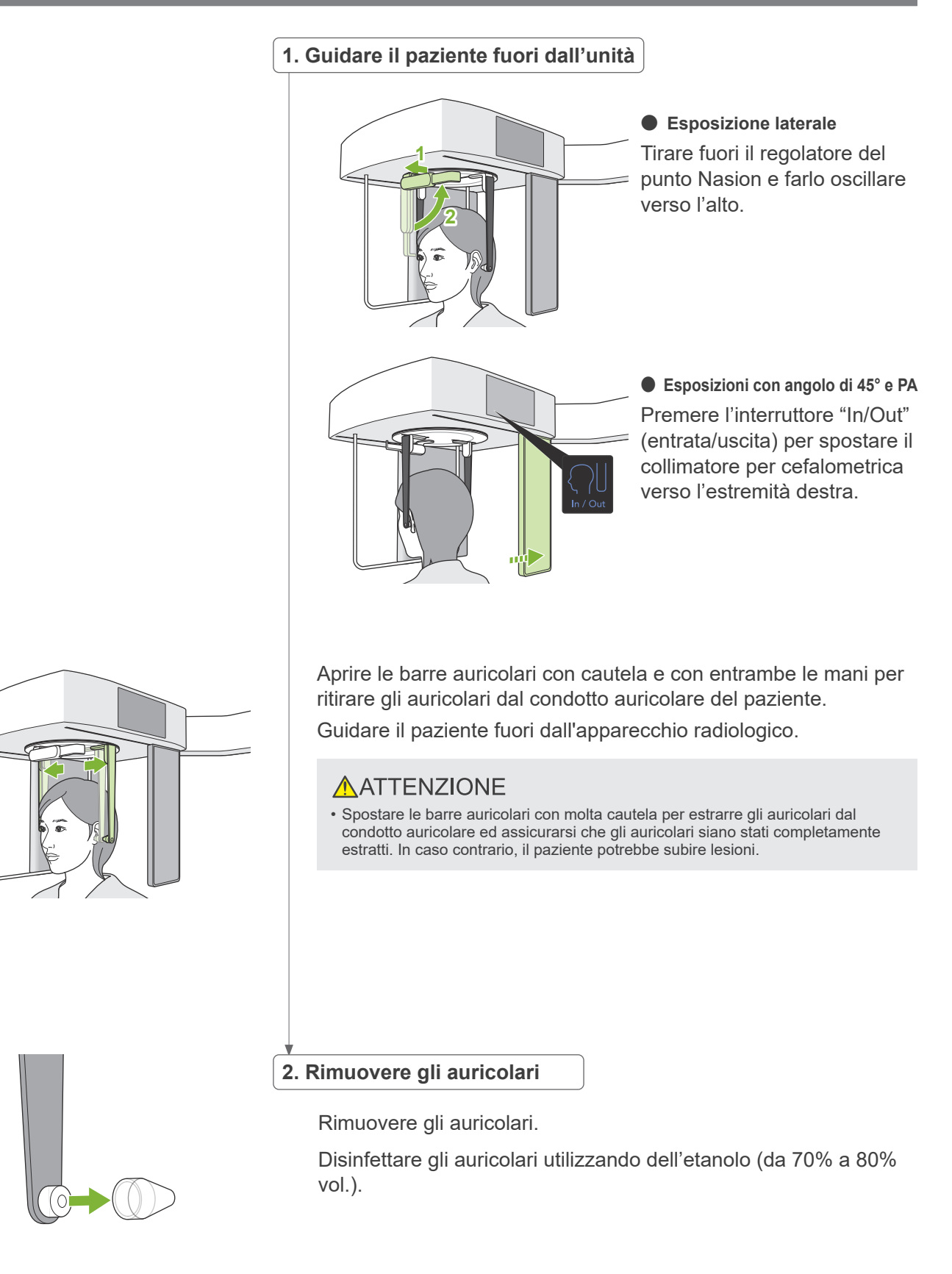

# <span id="page-26-0"></span>**4.3.5 Trasmissione immagine**

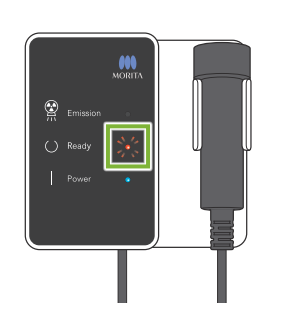

#### **1. Trasmissione immagine**

Dopo il completamento dell'esposizione, l'immagine viene inviata al computer i-Dixel WEB.

Durante la trasmissione, la spia LED "Ready" (pronto) è rossa e lampeggia accendendosi e spegnendosi.

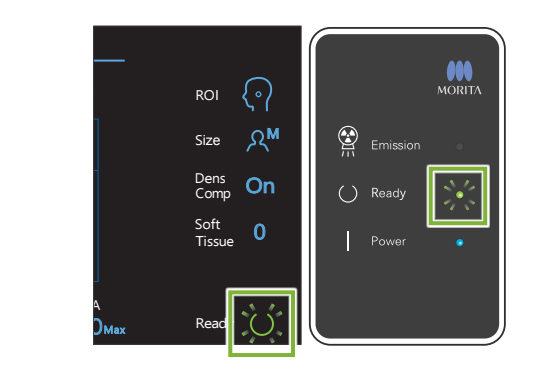

### **2. Ricostruzione dell'immagine**

Sullo schermo del computer i-Dixel WEB apparirà il messaggio "Transferring image!" (Trasferimento di immagine in corso!) e, dopo circa 30 secondi, apparirà l'immagine.

Dopo il completamento della trasmissione, la spia LED "Ready" (pronto) sulla centralina di comando ed il tasto [Ready] (pronto) sul pannello di controllo diventeranno verdi e lampeggeranno accendendosi e spegnendosi.

A completamento della trasmissione verrà emesso un bip a due tonalità, il LED diventerà verde e lampeggerà, ma non sarà possibile effettuare un'altra esposizione prima che l'immagine appaia sul monitor del computer.

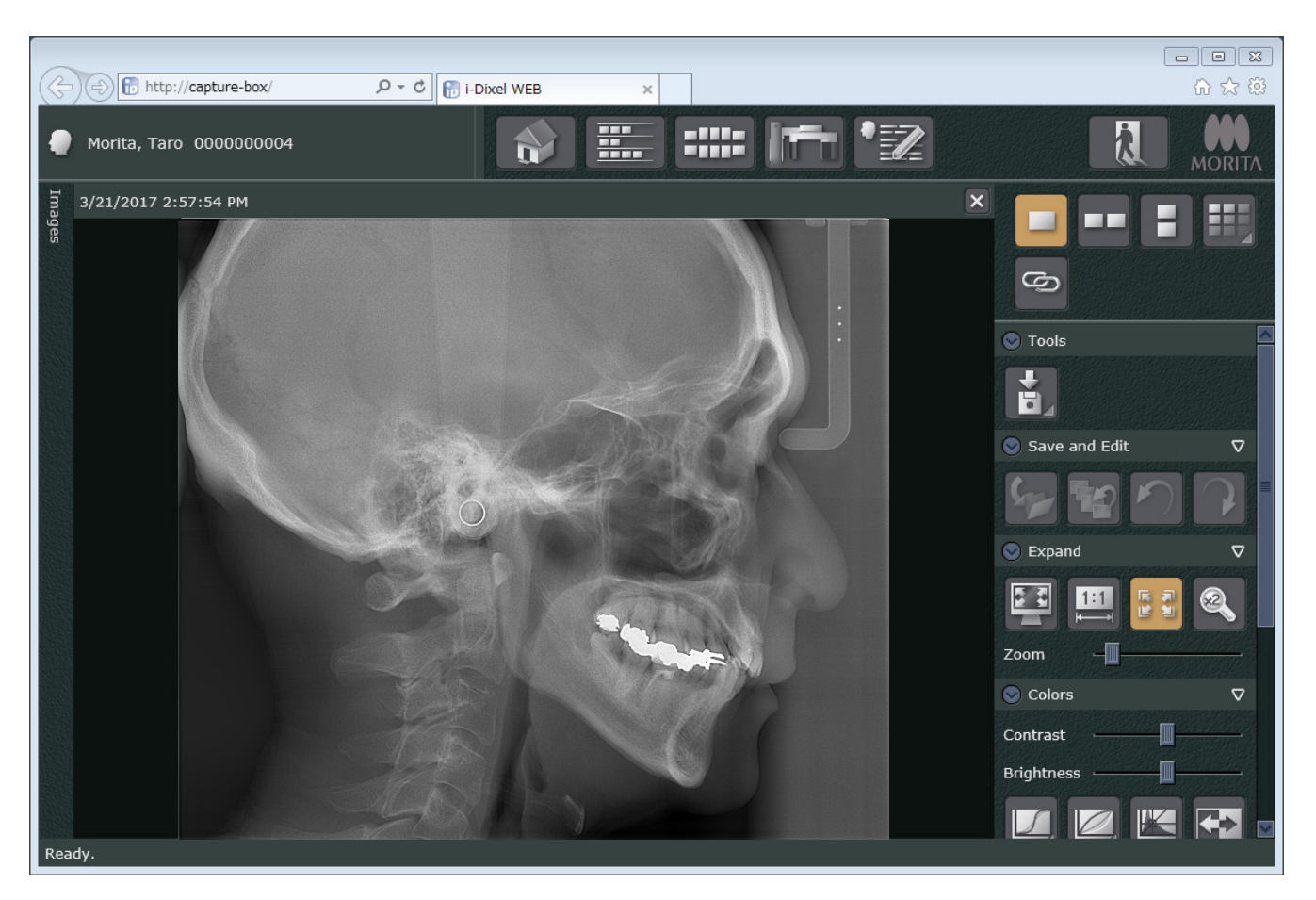

- \* La compensazione di densità automatica viene utilizzata per le esposizioni digitali, per realizzare un'immagine migliore. Tuttavia, nei casi in cui vi è una parte dell'immagine insolitamente scura, la compensazione della densità renderà l'intera immagine più bianca del solito.
- \* Le linee orizzontali dividono l'immagine in tre parti. Queste linee sono visibili soltanto quando l'immagine viene ingrandita. Queste linee si trovano in corrispondenza del punto di giunzione delle 3 sezioni del rilevatore e non sono anomale né sono indice di malfunzionamento.

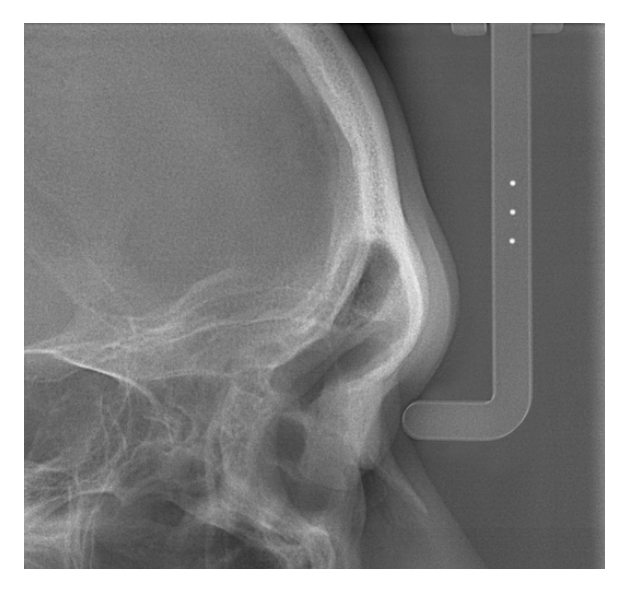

Vi sono 3 sfere di acciaio con un diametro di 1 mm al centro del regolatore del punto Nasion, ad intervalli di 5 mm.

Per effettuare le misurazioni direttamente sul computer i-Dixel WEB, l'impostazione di default per le stesse è di 5 mm, ma i dati esportati sono ingranditi in modalità 1,1 X. Queste sfere possono essere utilizzate per stimare le distanze quando, ad esempio, si utilizzano dei software di analisi ecc.

# <span id="page-28-0"></span>**4.4 Radiografia della mano**

# **4.4.1 Preparazione**

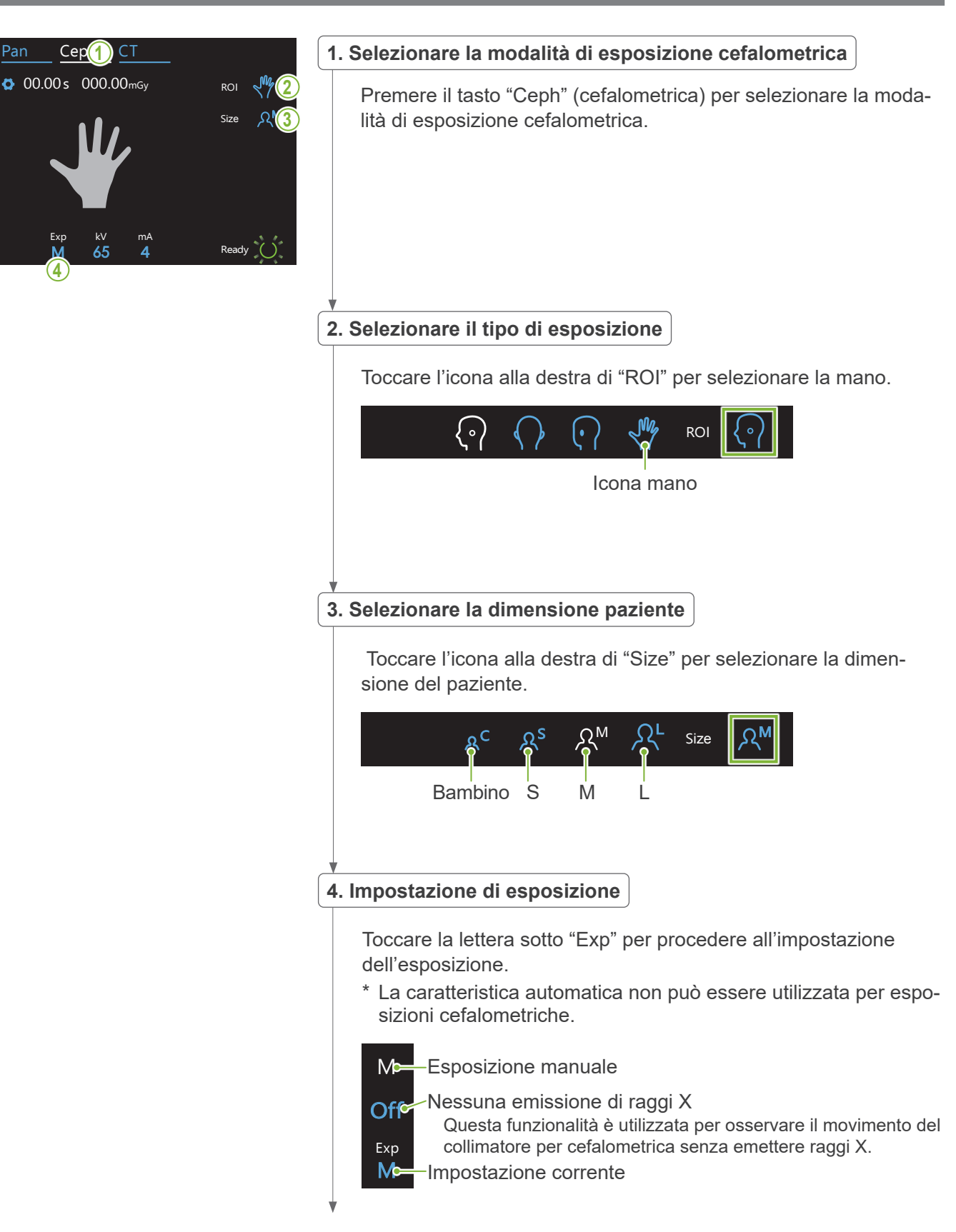

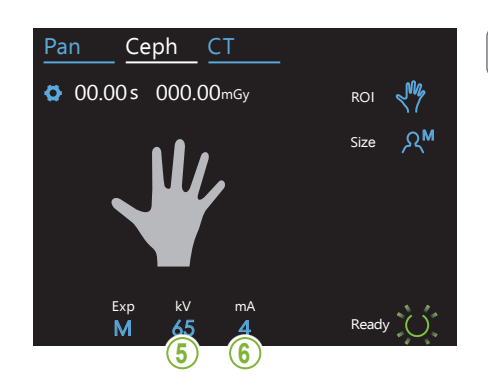

#### **5. Impostare il voltaggio del tubo**

Toccare il numero sotto "kV" per impostare il voltaggio. Può essere impostato da 60 a 100 kV con incrementi di 5 kV. Voltaggio stimato: 65 kV (pazienti di tutte le dimensioni)<br>' Ceph CT

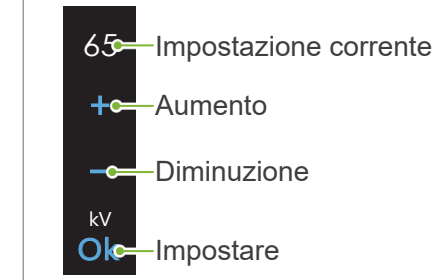

#### Ceph CT **6. Impostare la corrente del tubo**

Toccare il numero sotto "mA" per impostare la corrente del tubo. Può essere impostata da 2 a 10 mA con incrementi da 1 mA. Corrente stimata: 4 mA (pazienti di tutte le dimensioni)

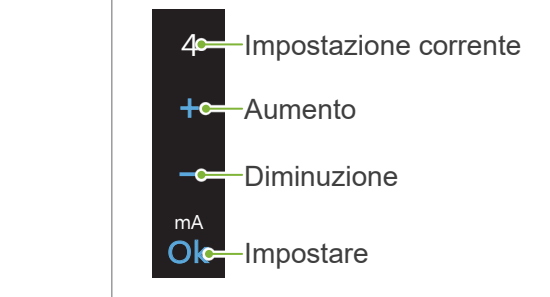

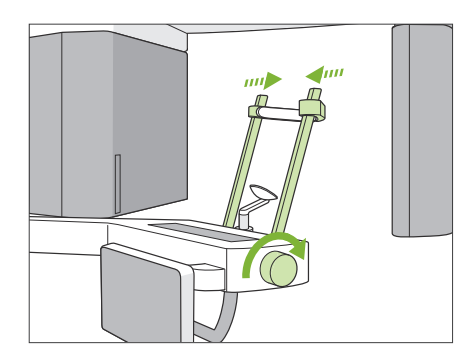

Exp kV

80

### **7. Controllare stabilizzatore temporale**

Controllare che gli stabilizzatori temporali utilizzati per le esposizioni panoramiche siano completamente chiusi.

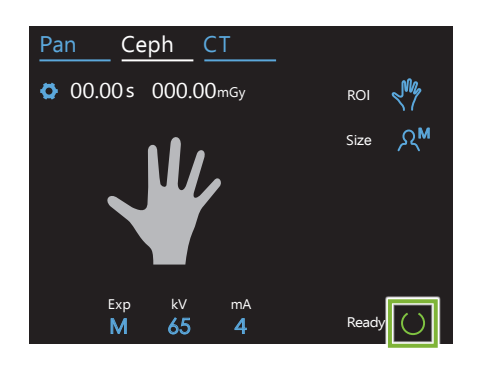

#### **8. Premere il tasto Ready (pronto)**

Premere il tasto [Ready] (pronto).

La testata radiogena si sposterà nella direzione predisposta per la cefalometrica ed il braccio si dirigerà automaticamente verso la posizione di esposizione per cefalometrica.

### **AATTENZIONE**

• Assicurarsi che il paziente non si trovi vicino all'unità quando viene premuto il tasto [Ready] (pronto). Il braccio potrebbe altrimenti colpirlo.

Non muovere mai il braccio manualmente. Se mosso improvvisamente dalla mano, il braccio potrebbe non essere più impostato correttamente nella posizione per cefalometrica. Potrebbe inoltre colpire il dentista sulla spalla o in altri punti durante il movimento verso la posizione per cefalometrica. Nel caso in cui il braccio sia stato mosso inavvertitamente oppure colpisca qualcosa durante il movimento, premere il tasto "Pan". Premere quindi nuovamente il tasto "Ceph" (cefalometrica) ed il tasto "Ready" (pronto).

Nel caso in cui gli stabilizzatori temporali non siano completamente chiusi oppure il paziente non si sia allontanato dall'unità dopo l'esposizione, potrebbe apparire un messaggio di errore nel pannello di controllo.

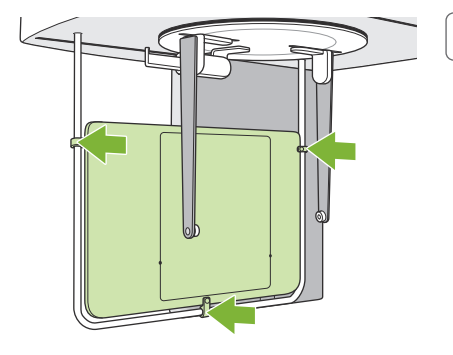

#### **9. Posizionare la lastra radiografica per la mano**

Posizionare la lastra radiografica per la mano sul dispositivo di sicurezza paziente.

# **AAVVERTENZA**

• La lastra radiografica per la mano deve disinfettata dopo ciascun paziente, utilizzando dell'etanolo (da 70% a 80% vol.). Nel caso in cui il paziente abbia una ferita aperta o sanguinante sulla mano, coprire la lastra con qualcosa per evitarne la contaminazione.

**10. Impostare posizionatore testa per cefalometrica**

Impostare il posizionatore testa in posizione esposizione PA.

Piegare il regolatore del punto Nasion verso l'alto e allargare completamente le barre auricolari.

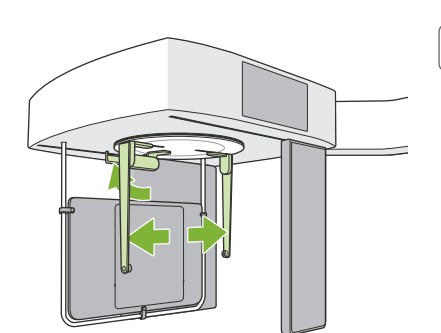

# <span id="page-31-0"></span>**4.4.2 Entrata e posizionamento paziente**

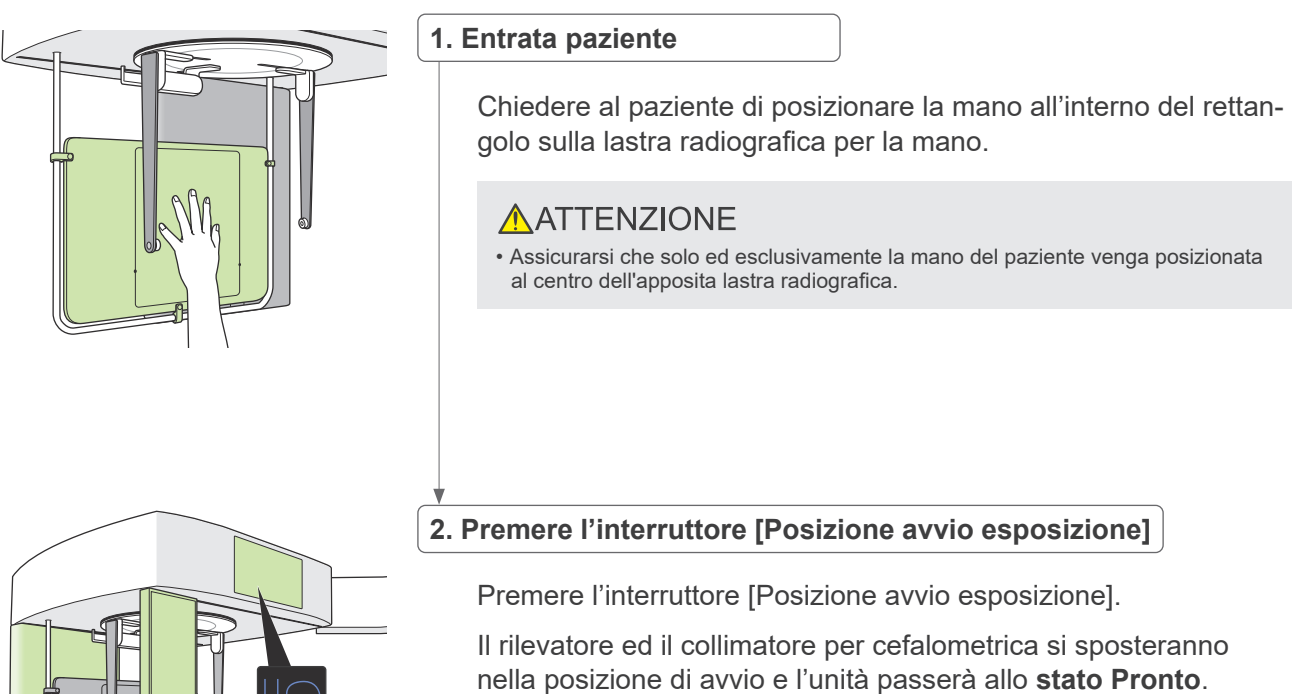

Durante questa fase fare attenzione ad evitare che il rilevatore o il collimatore vengano a contatto con il paziente.

Comunicare al paziente che si sta per avviare l'emissione, quindi lasciare la sala radiologica.

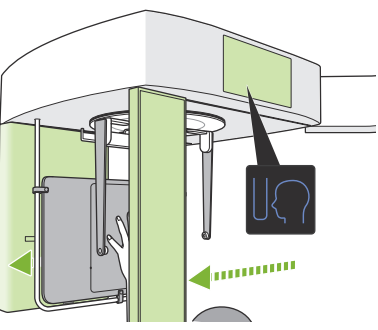

### <span id="page-32-0"></span>**4.4.3 Esposizione**

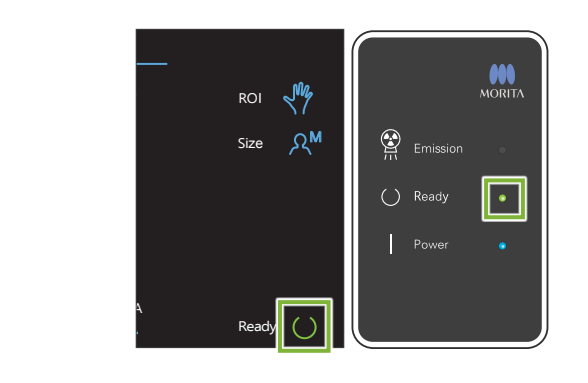

#### **1. Controllare stato di dispositivo pronto**

Verificare che il tasto [Ready] (pronto) sul pannello di controllo e la spia LED "Ready" (pronto) (verde) sulla centralina di comando siano accesi.

#### **2. Emissione di raggi X**

Tenere premuto l'interruttore [Emissione].

L'emissione inizierà dopo pochi secondi ed il collimatore per cefalometrica si muoverà.

La spia LED "Emission" (emissione) (gialla) sulla centralina di comando si accenderà e verrà emesso il segnale acustico.

Possono trascorrere fino a 15 secondi dal momento in cui viene premuto l'interruttore di emissione all'avvio dell'effettiva emissione dei raggi X. Ciò non è anomalo. L'unità ha bisogno di qualche secondo per verificare le impostazioni del computer.

# **AAVVERTENZA**

• In caso di emergenza, rilasciare l'interruttore [Emissione] oppure premere Interruttore d'arresto di emergenza. L'emissione di raggi X, il rilevatore ed il collimatore si arresteranno tutti immediatamente.

### **AATTENZIONE**

- Uscire dalla sala radiologica per premere l'interruttore [Emissione].
- Nel caso in cui l'operatore debba rimanere nella sala radiologica per una qualche ragione, lo stesso dovrà indossare un grembiule anti raggi X e tenersi ad almeno 2 metri di distanza dal punto focale di emissione di raggi X. Dovrebbe inoltre rimanere all'esterno dell'area esposta all'emissione di raggi X.
- Continuare a tenere premuto l'interruttore [Eemissione] fino al completamento dell'emissione di raggi X. Nel caso in cui l'interruttore venga rilasciato durante l'emissione, l'esposizione sarà terminata.
- Se un'emissione di raggi X viene interrotta prima del completamento dell'esposizione, allontanare il paziente dall'unità. Ripetere quindi il posizionamento del paziente e la procedura di emissione.

#### **3. Esposizione completata**

Il segnale acustico si arresta al completamento dell'esposizione. Rilasciare l'interruttore [Emissione] e riporlo nel relativo supporto sulla centralina di comando.

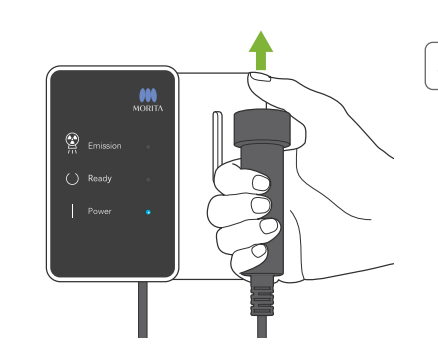

# <span id="page-33-0"></span>**4.4.4 Uscita del paziente**

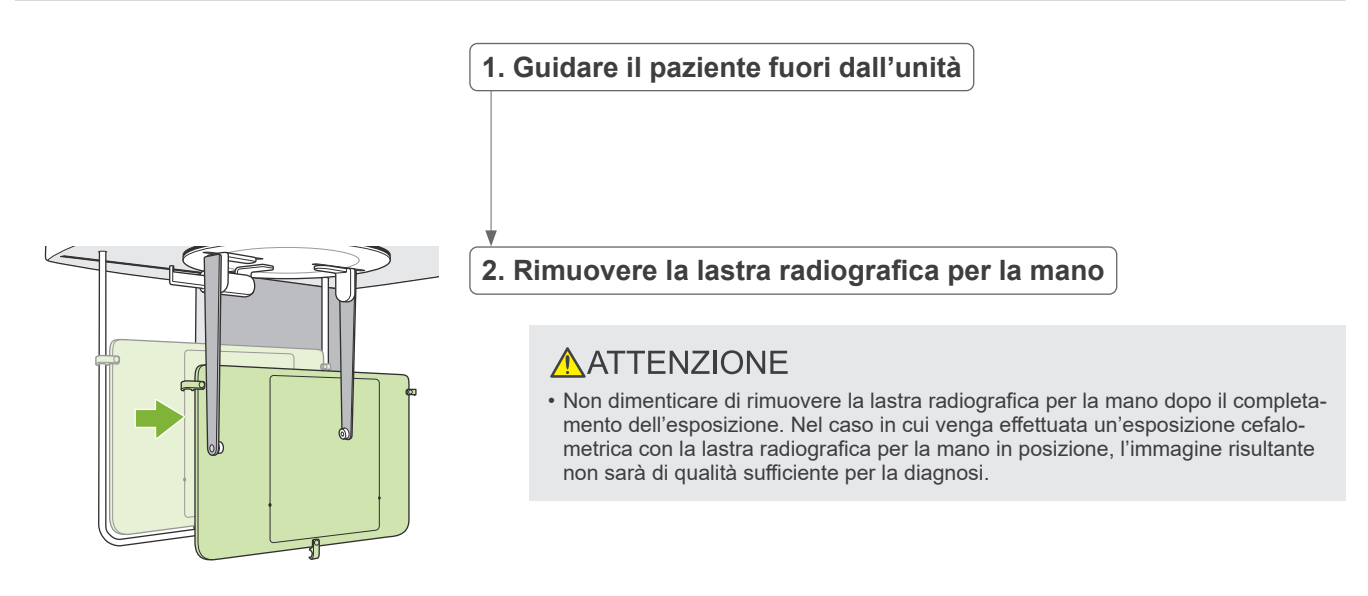

# **4.4.5 Trasmissione immagine**

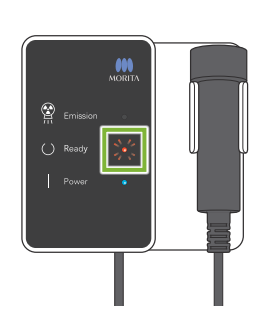

#### **1. Trasmissione immagine**

Dopo il completamento dell'esposizione, l'immagine viene inviata al computer i-Dixel WEB.

Durante la trasmissione, la spia LED (Ready) (pronto) è rossa e lampeggia accendendosi e spegnendosi.

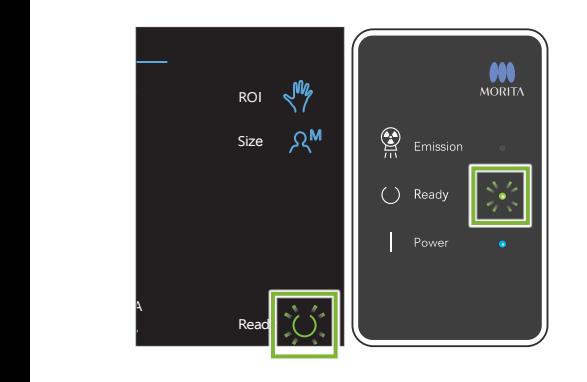

#### **2. Display immagine**

Sullo schermo del computer i-Dixel WEB apparirà il messaggio "Transferring image!" (Trasferimento di immagine in corso!) e, dopo circa 30 secondi, apparirà l'immagine.

Dopo il completamento della trasmissione, la spia LED "Ready" (pronto) sulla centralina di comando ed il tasto [Ready] (pronto) sul pannello di controllo diventeranno verdi e lampeggeranno accendendosi e spegnendosi.

A completamento della trasmissione verrà emesso un bip a due tonalità, il LED diventerà verde e lampeggerà, ma non sarà possibile effettuare un'altra esposizione prima che l'immagine appaia sul monitor del computer.

# <span id="page-34-0"></span>**4.5 Miglioramento Immagine Cefalometrica**

Se risulta difficile identificare i punti di misurazione delle immagini cefalometriche, la funzione software Auto Image Enhancement (AIE "Miglioramento Automatico Immagine") dell'applicazione i-Dixel WEB può essere utilizzata per identificarli in maniera più precisa.

# **4.5.1 AIE (Auto Image Enhancement – "Miglioramento automatico immagine")**

La funzione software AIE stabilizza la densità per la panoramica e per le immagini cefalometriche e le rende più chiare e nitide.

Utilizzare e definire le impostazioni per AIE:

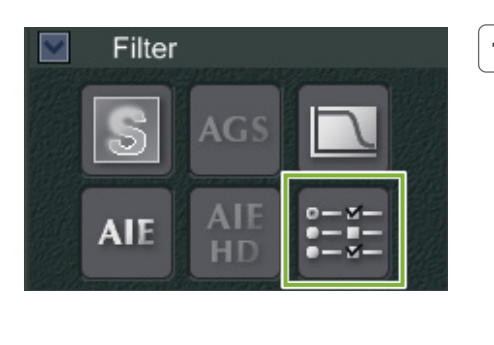

 $\blacksquare$  Ap **CAIE HD** 

**O** AIE

n Level

AIE Boost O ON O OF

Low

#### **1.Cliccare sul pulsante Impostazioni**

Visualizzare l'immagine nel 2D Viewer e quindi cliccare sul pulsante Impostazioni per la categoria Filter (Filtro).

### **2.Definire le impostazioni AIE**

Apparirà un pannello per definire le impostazioni AIE. Spuntare la casella Applicare (**A**) e selezionare AIE (**B**). Selezionare AIE Correction Level (**C** - Livello di correzione AIE) e impostare su ON o OFF AIE Boost (**D** - Amplifica). Quindi fare clic su OK (**E**).

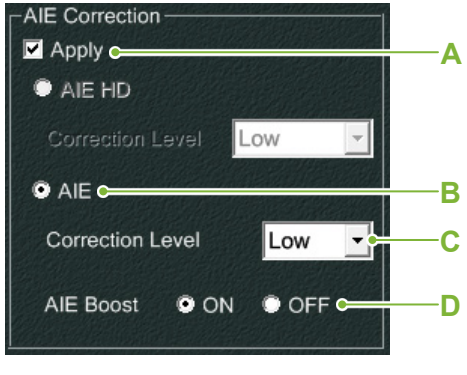

**D** Impostare l'AIE Boost (Amplifica) su "ON" rende i bordi più nitidi e pertanto consente di identificare più facilmente i punti di misurazione delle immagini cefalometriche.

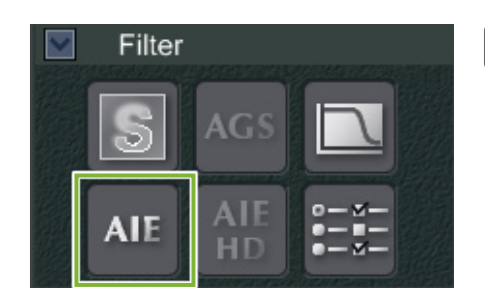

**E**

#### **3.Cliccare sul pulsante AIE**

Cliccare sul pulsante AIE nella categoria Filter (Filtro) per il 2D Viewer al fine di applicare la funzione AIE all'immagine in corso di visualizzazione.

#### ● **Impostazioni predefinite AIE**

È possibile definire le impostazioni predefinite AIE in modo che la funzione AIE sia applicata automaticamente ad ogni immagine. Per definire le impostazioni predefinite, accedere alla pagina Manutenzione e cliccare sul tab Imaging.

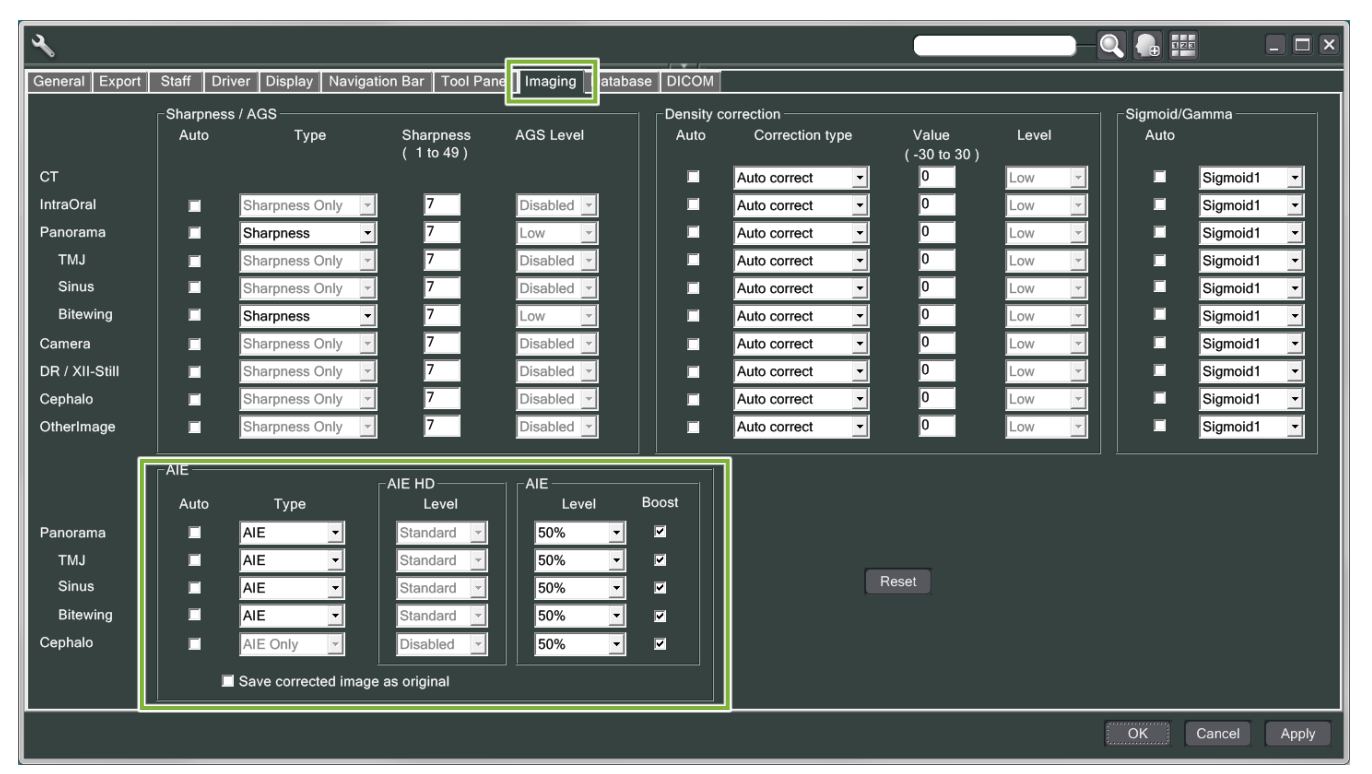

### **[NOTA]**

Potrebbe essere necessario più tempo per elaborare le immagini quando viene utilizzata la funzione AIE, specialmente nei seguenti casi:

- Quando non vi è molta memoria disponibile
- Quando l'orologio CPU è lento
- Se l'esposizione viene eseguita mentre sono aperte molte finestre di immagine

Se si seleziona la funzione AIE Boost (Amplifica), aumenterà il contrasto e la nitidezza dell'immagine, ma allo stesso tempo si genera rumore e si crea un'immagine più sgranata. Inoltre potrebbe creare artefatti sui bordi dei denti e su dispositivi protesici. In altre parole, AIE Boost (Amplifica) presenta sia vantaggi che svantaggi.

# <span id="page-36-0"></span>**4.5.2 Esempi di immagini AIE**

Questi esempi mostrano la differenza tra l'attivazione e la disattivazione di AIE Boost (Amplifica).

# ⹅ **Rendere i punti di misurazione più chiari**

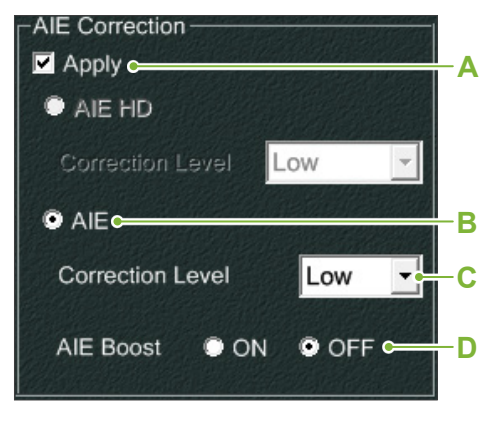

- **A**. Spuntare la casella Apply (Applicare)
- **B**. Selezionare AIE
- **C**. Impostare AIE Correction Level (Livello di correzione AIE)
- **D**. Disattivare AIE Boost (Amplifica)

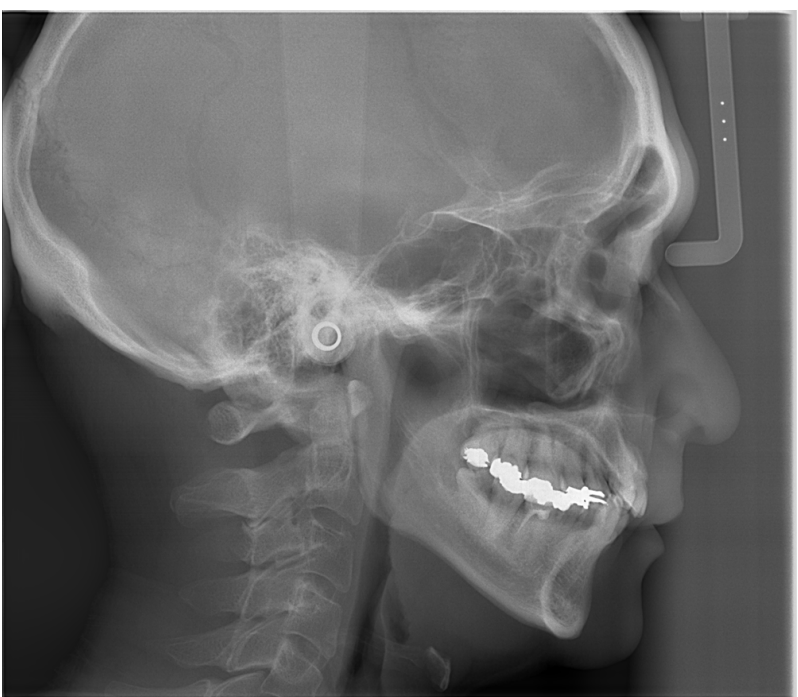

Senza utilizzare AIE

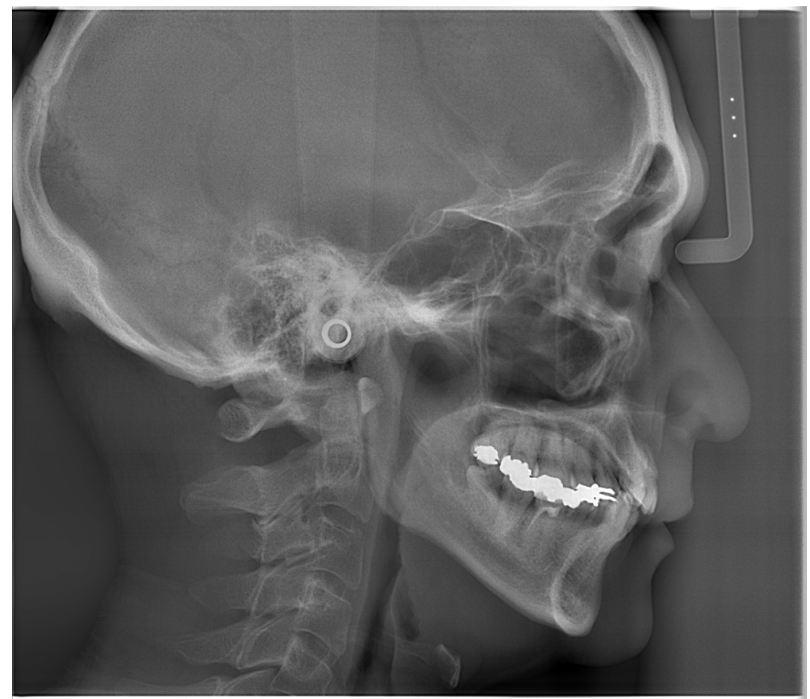

Con AIE Correction Level (Livello di Correzione) basso e AIE Boost (Amplifica) disattivato

# ⹅ **Rendere i punti di misurazione ancora più chiari**

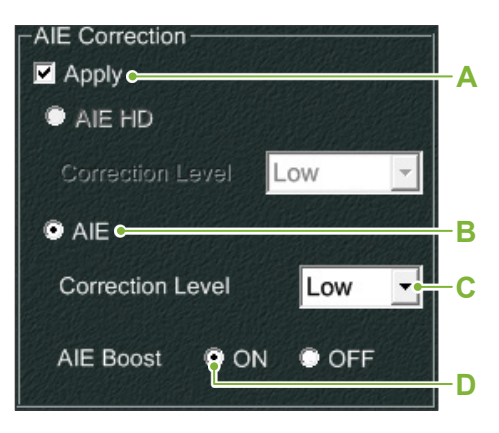

- **A**. Spuntare la casella Apply (Applicare)
- **B**. Selezionare AIE
- **C**. Impostare AIE Correction Level (Livello di correzione AIE)
- **D**. Attivare AIE Boost (Amplifica).

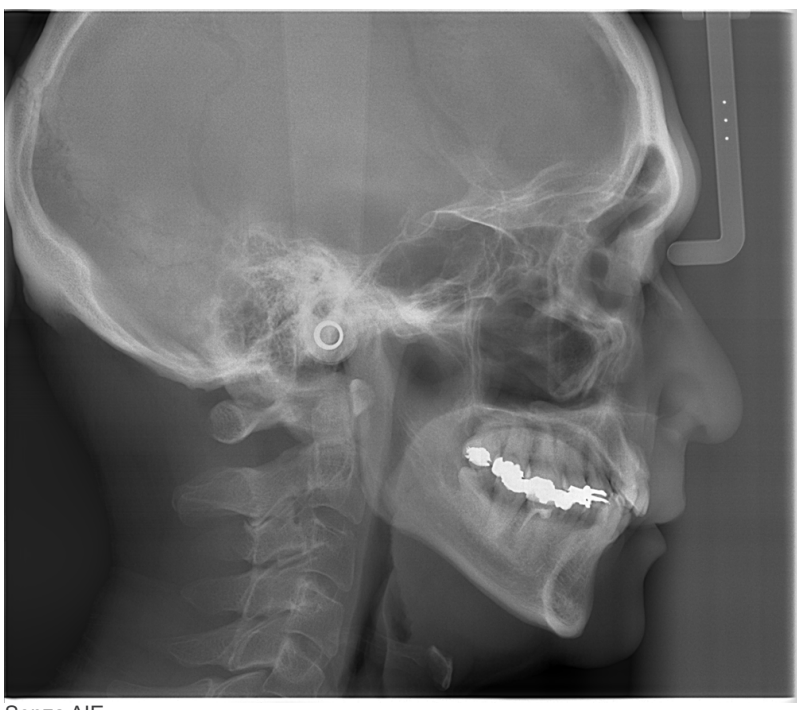

Senza AIE

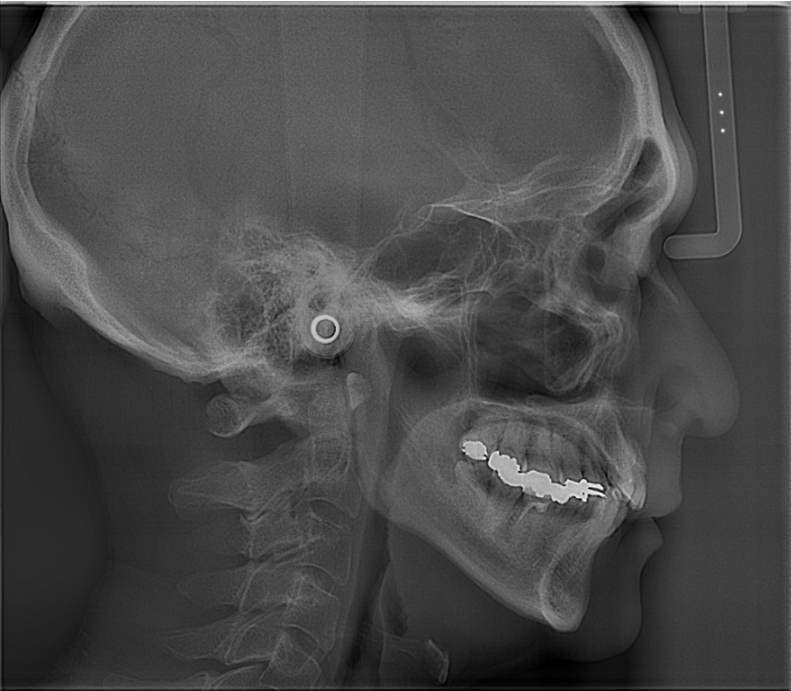

Con AIE Correction Level (Livello di Correzione) basso e AIE Boost (Amplifica) attivato

### ● **Linee orizzontali nelle immagini cefalometriche**

Possono essere visibili linee orizzontali che sembrano dividere l'immagine in sezioni. Queste linee sono prodotte dalle linee dove le tre sezioni del sensore si congiungono. Non sono dovute a un malfunzionamento di Veraview X800 o del software i-Dixel WEB.

#### **[NOTA]**

L'applicazione del Filtro di Nitidezza renderà i punti di misurazione ancora più chiari e semplici da identificare, ma renderà anche l'immagine più sgranata.

# <span id="page-38-0"></span>**4.6 Come esportare dati di una cefalometrica ad un software di analisi**

Ogni volta che i dati di una cefalometrica sono esportati verso un software di analisi, deve essere effettuata la calibrazione per creare compatibilità tra l'immagine cefalometrica ed il software analitico.

### **AATTENZIONE**

• Nel caso in cui non sia effettuata la calibrazione non è possibile effettuare misurazioni precise.

\* I dati dell'immagine cefalometrica hanno una risoluzione di 96 μm pixel = (264,58) dpi.

### **4.6.1 Dati di calibrazione**

I dati di calibrazione per l'unità di cefalometrica sono sul CD-R fornito: Chart (264 dpi).jpg.

Conservare i dati di calibrazione in un luogo sicuro e facilmente reperibile.

Si consiglia di fare una copia dei dati e di salvarli sul disco rigido nella cartella intitolata "C:\Program Files\3dxcom".

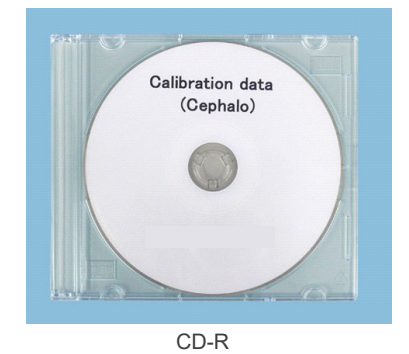

# **4.6.2 Come usare i dati di calibrazione**

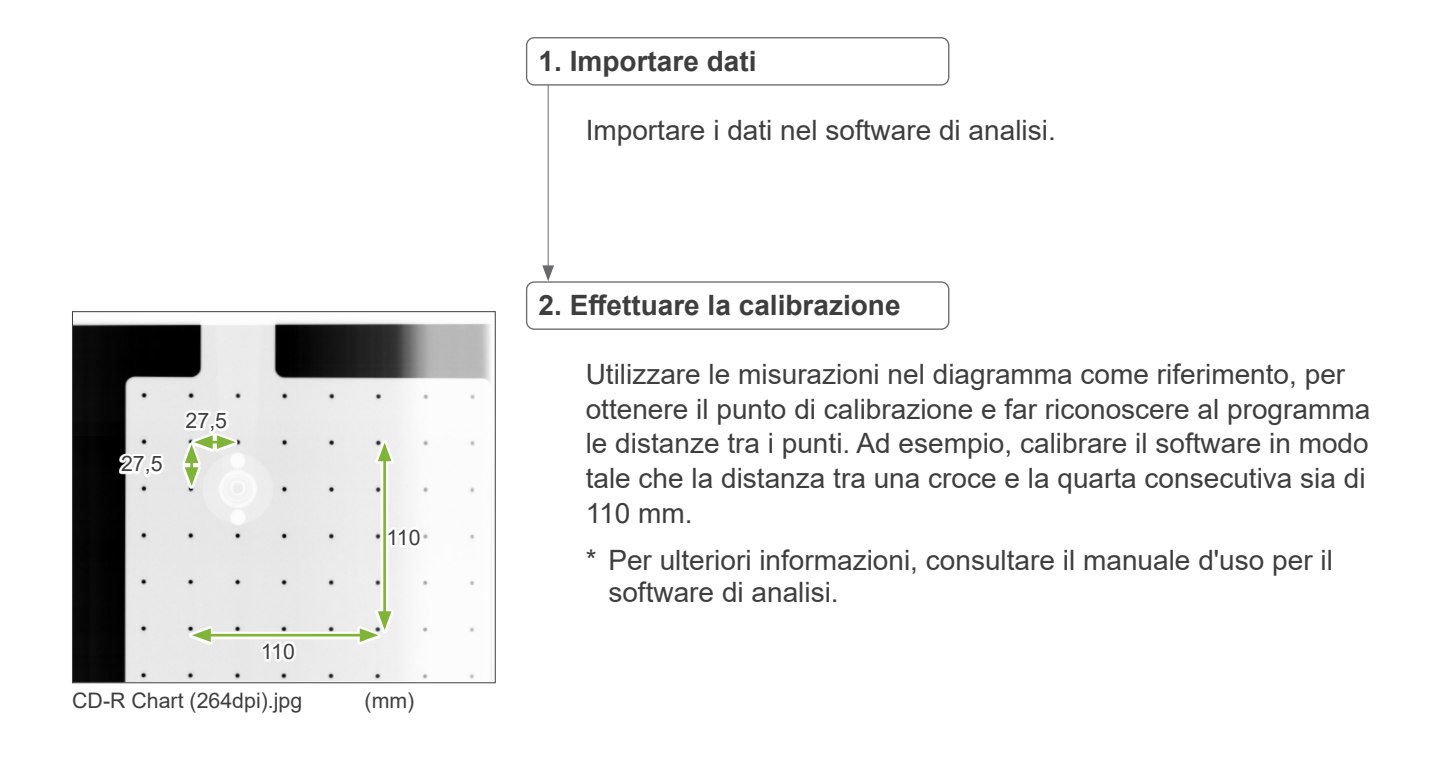

# <span id="page-39-0"></span>**5 Manutenzione, sostituzione dei componenti e conservazione**

# **5.1 Manutenzione (Pulizia e Disinfezione)**

Spegnere sempre l'interruttore [Alimentazione] prima di effettuare la manutenzione regolare.

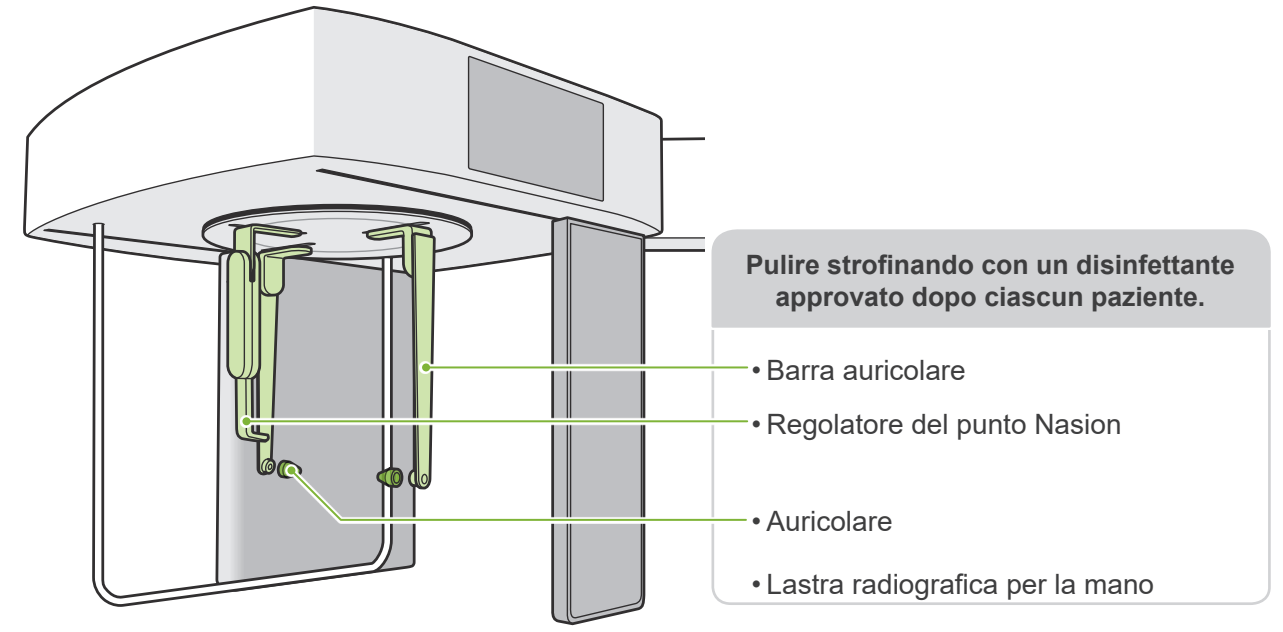

Pulire le parti che vengono utilizzate per ciascun paziente (ossia pannello di controllo, pannello di controllo cefalometrica, interruttore di emissione) strofinando con un disinfettante approvato una volta al giorno o quando visibilmente contaminate.

#### ● **Procedura di disinfezione**

Se è visibile contaminazione, pulire strofinando con un disinfettante approvato fino a rimuovere la contaminazione, quindi disinfettare. La superficie da disinfettare deve essere esposta al disinfettante per un periodo di tempo specifico per ottenere l'effetto di disinfezione. Seguire le informazioni sul prodotto del produttore del disinfettante. Pulire regolarmente le altre superfici esterne.

# **ANVERTENZA**

- Ricordarsi di spegnere l'interruttore di alimentazione. Si eviterà così il rischio di scosse elettriche, ustioni o la pressione accidentale di un pulsante.
- Durante la disinfezione con disinfettanti approvati, fare attenzione a che non penetrino all'interno dell'unità. Ciò potrebbe danneggiare le parti meccaniche.

Indossare guanti quando si eseguono pulizia e disinfezione.

- Il disinfettante deve essere utilizzato impregnando con esso un panno per strofinare. Non versare mai direttamente il disinfettante sulla superficie da disinfettare. Per ottenere migliori prestazioni di pulizia si consiglia di utilizzare un panno in microfibra.
- Controllare visivamente la superficie da disinfettare e, se sono presenti crepe o scolorimenti, cambiare il disinfettante e sostituire o riparare le parti che lo necessitano.
- Non usare mai soluzioni alcaline o acide, sapone al cresolo o altri prodotti chimici per pulire le superfici esterne. Ciò potrebbe causare scolorimento e danni al materiale. Usare esclusivamente etanolo (da 70% a 80% vol.), un detergente neutro o un detergente fornito con il dispositivo (se fornito).
- Usare etanolo (da 70% a 80% vol.) per eliminare immediatamente acqua, detergenti o altri prodotti chimici che finiscono sulle superfici esterne.
- Gli stabilizzatori temporali, la mentoniera, il morso, l'appoggio per labbro superiore e la maniglia paziente non possono essere disinfettati in autoclave.

#### ● **Disinfettanti approvati**

Se non è possibile ottenere etanolo (da 70% a 80% vol.), utilizzare uno dei disinfettanti di seguito elencati; non utilizzare nessun altro tipo di disinfettante.

- DÜRR DENTAL FD 322 Disinfezione ad azione rapida
- DÜRR DENTAL FD 333 forte Disinfezione ad azione rapida
- DÜRR DENTAL FD 366 sensitive Disinfezione di superfici delicate

# <span id="page-40-0"></span>**5.2 Pezzi di ricambio**

- \* Sostituire i materiali di consumo e le parti di ricambio secondo necessità in base al grado di usura e al periodo d'utilizzo. Fare riferimento alle Istruzioni per l'uso di Panoramica e TC e seguire le descrizioni presenti in **"12 Ciclo di vita, componenti di consumo e parti di ricambio"** .
- \* Ordinare i componenti di ricambio presso il rivenditore di zona o L'UFFICIO J. MORITA.

# **5.3 Conservazione**

Veraview X800 deve essere conservato in condizioni specifiche (intervallo di temperatura ambiente, umidità e intervallo di pressione atmosferica). Fare riferimento alle Istruzioni per l'uso di Panoramica e TC e seguire le descrizioni presenti in **"Condizioni per il trasporto e la conservazione"** di **"13.1 Specifiche tecniche"** .

- Non esporre l'apparecchiatura alla luce solare diretta per periodi di tempo prolungati.
- Conservare gli auricolari e la lastra radiografica per la mano in un luogo pulito ed incontaminato.
- Se l'apparecchio non è stato usato per lungo tempo, assicurarsi che funzioni correttamente prima di usarlo nuovamente.

# <span id="page-41-0"></span>**6 Risoluzione dei problemi**

# **6.1 Risoluzione dei problemi**

Se si riscontrano anomalie nel funzionamento dell'apparecchio, controllare per prima cosa i punti descritti di seguito.

- \* Qualora l'utente non fosse in grado di ispezionare lo strumento, oppure se lo strumento non funzionasse in maniera corretta dopo un primo intervento per mano dell'utente o in seguito alla sostituzione delle parti, contattare il rivenditore locale oppure l'UFFICIO J. MORITA.
- \* I componenti interni dell'apparecchio sono percorsi da corrente ad alta tensione. Non cercare di eseguire interventi di manutenzione o regolazione che non siano descritti nella tabella di individuazione ed eliminazione guasti.
- \* Se si verifica un incidente, l'apparecchio non deve essere usato fino al termine dell'intervento di riparazione ad opera di tecnici qualificati autorizzati dal produttore.

#### ● **Prima di ispezione e regolazione**

Controllare che la spia LED "Power" (alimentazione) (blu) sulla centralina di comando sia accesa.

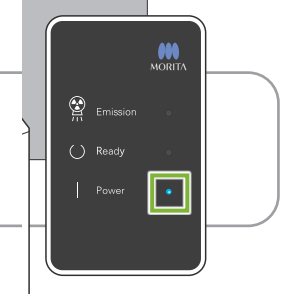

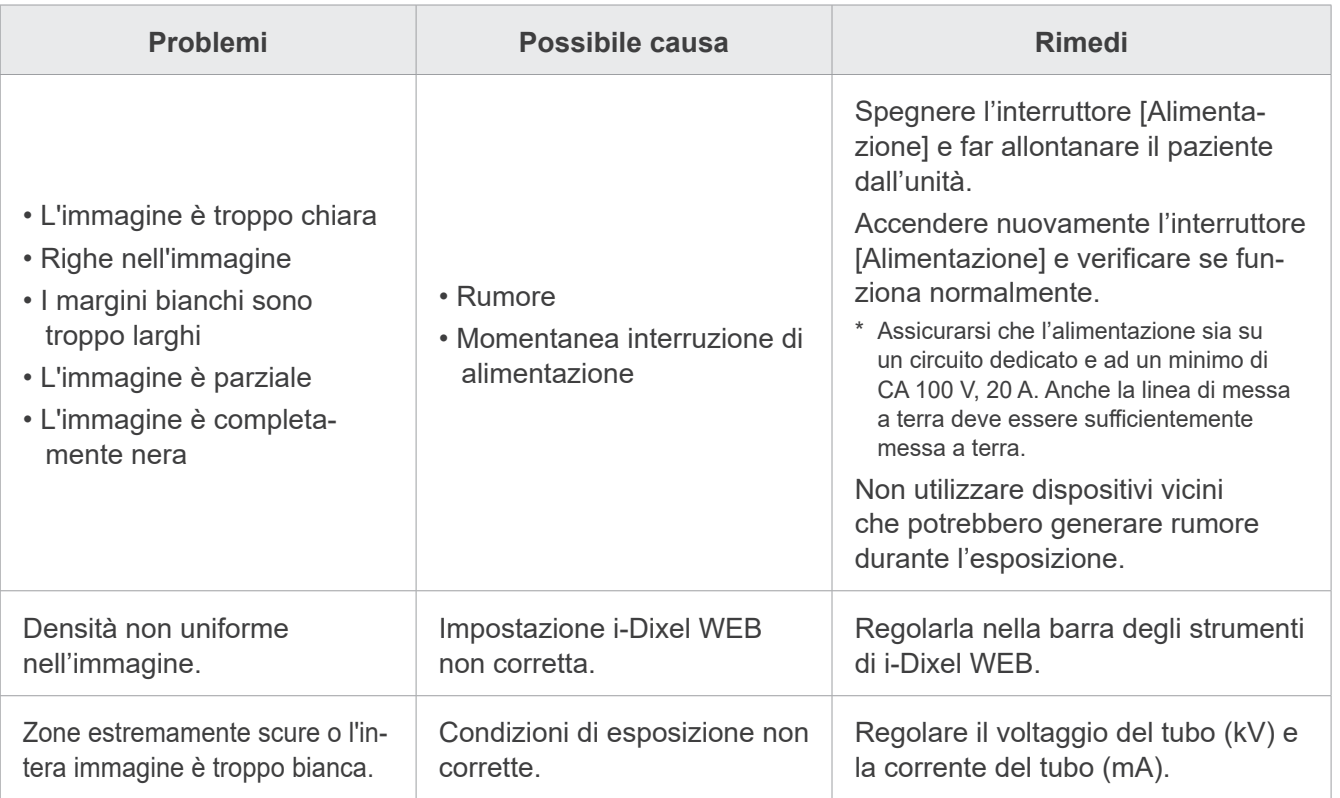

# **6.2 Messaggi di errore**

Al rilevamento di un problema o errore, sul pannello di controllo apparirà il display con le impostazioni principali.

Nel caso in cui la soluzione suggerita non funzioni, contattare il rivenditore locale o l'UFFICIO J. MORITA. Annotarsi il numero di errore e riferirlo al momento della richiesta di assistenza per l'azienda.

L'elenco dei messaggi di errore si trova nel manuale separato per Panoramica e CT.

# **Diagnostic and Imaging Equipment**

**Treatment Units** 

Handpieces and Instruments

**Endodontic Systems** 

**Laser Equipment** 

**Laboratory Devices** 

**Educational and Training Systems** 

**Auxiliaries** 

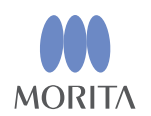

#### Development and Manufacturing J. MORITA MFG. CORP.

680 Higashihama Minami-cho, Fushimi-ku, Kyoto 612-8533, Japan T +81. (0) 75. 611 2141, F +81. (0) 75. 622 4595

Morita Global Website www.morita.com

#### Distribution

J. MORITA CORP. 3-33-18 Tarumi-cho, Suita-shi, Osaka 564-8650, Japan T +81 (0)6 6380 1521, F +81 (0)6 6380 0585

J. MORITA USA, INC. 9 Mason, Irvine CA 92618, USA T +1.949.5819600, F +1.949.5818811

**J. MORITA EUROPE GMBH** Justus-von-Liebig-Strasse 27b, 63128 Dietzenbach, Germany T +49. (0)6074. 836 0, F +49. (0)6074. 836 299

#### MORITA DENTAL ASIA PTE. LTD.

150 Kampong Ampat #06-01A KA Centre, Singapore 368324 T +65. 6779. 4795, F +65. 6777. 2279

#### J. MORITA CORP. AUSTRALIA & NEW ZEALAND

Suite 2.05, 247 Coward Street, Mascot NSW 2020, Australia T +61. (0)2. 9667 3555, F +61. (0)2. 9667 3577

#### **J. MORITA CORP. MIDDLE EAST**

4 Tag Al Roasaa, Apartment 902, Saba Pacha 21311 Alexandria, Egypt T +20. (0)3. 58 222 94, F +20. (0)3. 58 222 96

#### **J. MORITA CORP. INDIA**

Filix Office No.908, L.B.S. Marg, Opp. Asian Paints, Bhandup (West), Mumbai 400078, India T +91-82-8666-7482

#### **J. MORITA MFG. CORP INDONESIA**

28F, DBS Bank Tower, Jl. Prof. Dr. Satrio Kav. 3-5, Jakarta 12940, Indonesia T+62-21-2988-8332, F+62-21-2988-8201

#### SIAMDENT CO., LTD.

71/10 Moo 5 T. Tharkham A. Bangpakong Chachuengsao 24130 Thailand T +66 (0) 3857 3042, F +66 (0) 3857 3043 www.siamdent.com

EU Authorized Representative under the European Directive 93/42/EEC **Medical Technology Promedt Consulting GmbH** 

EC REP Ernst-Heckel-Straße 7, 66386 St. Ingbert, Germany T +49. 6894 581020, F +49. 6894 581021 The authority granted to the authorized representative, Medical Technology Promedt Consulting GmbH, by J. MORITA MFG. CORP is solely limited to the work of the authorized representative with the requirements of the European Directive 93/42/EEC for product registration and incident report.